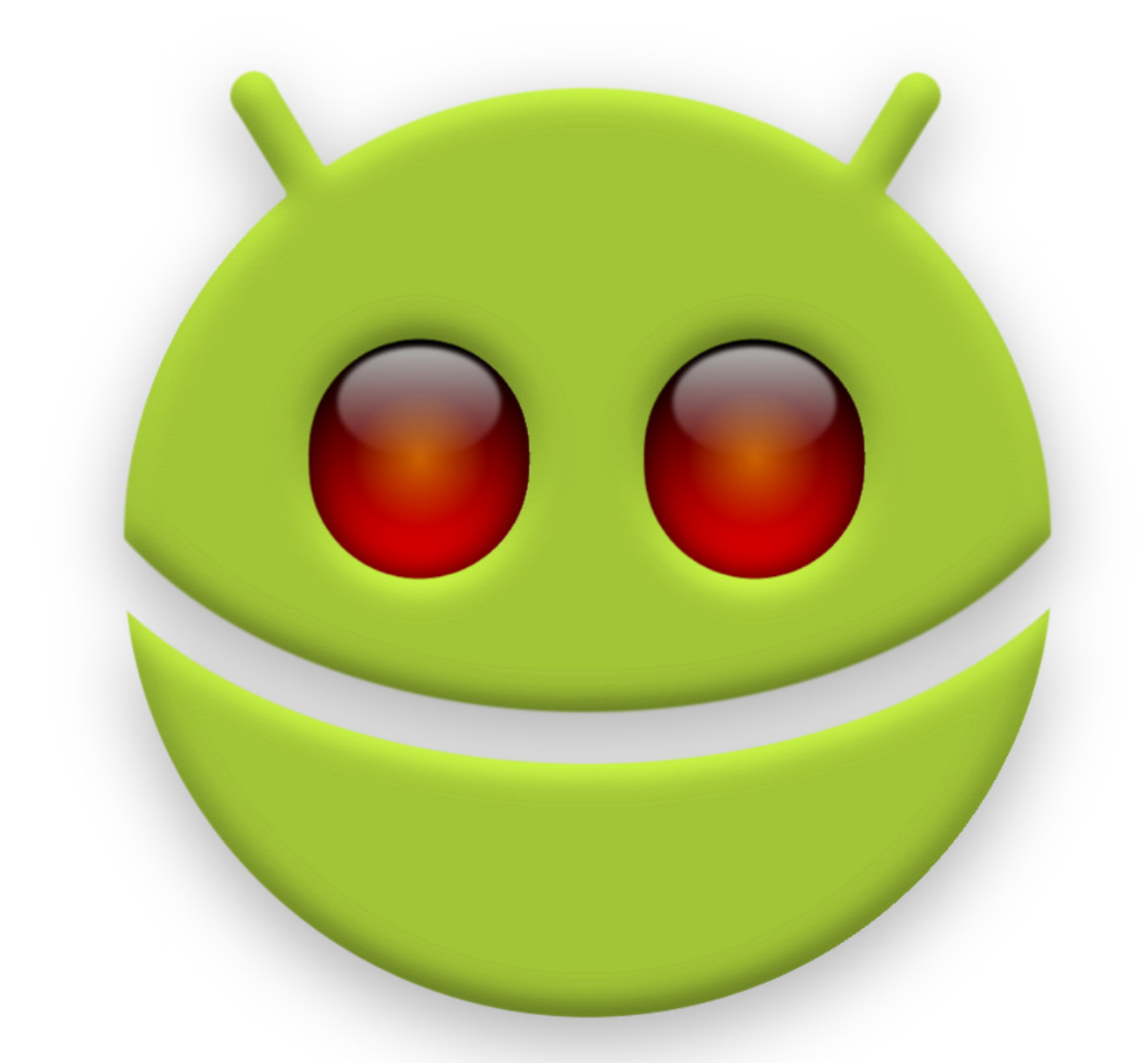

# **Firemka** OTG

# podręcznik użytkownika 1.50.01

*Janusz B. Wiśniewski – firemka@jbw.pl*

## Spis treści

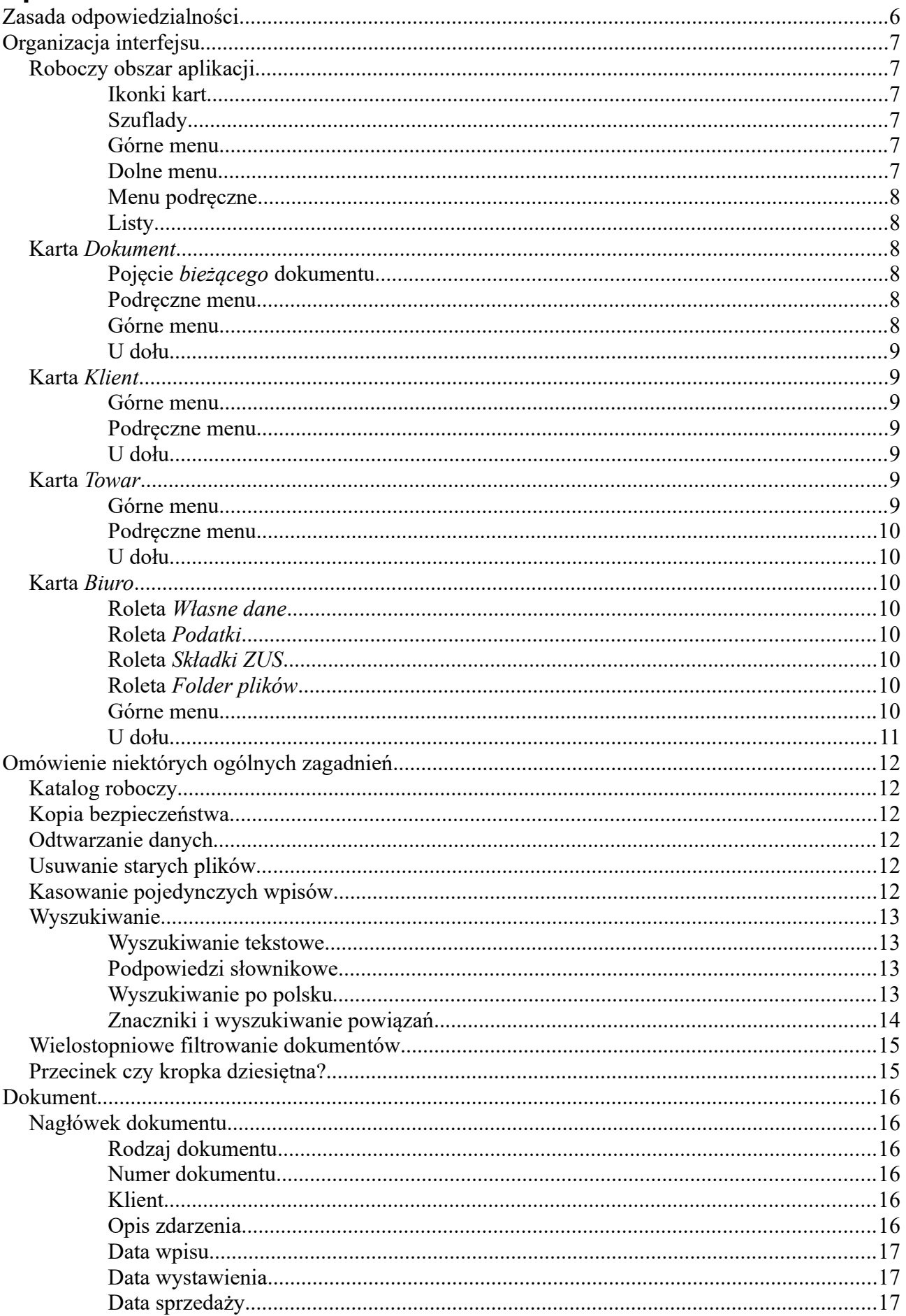

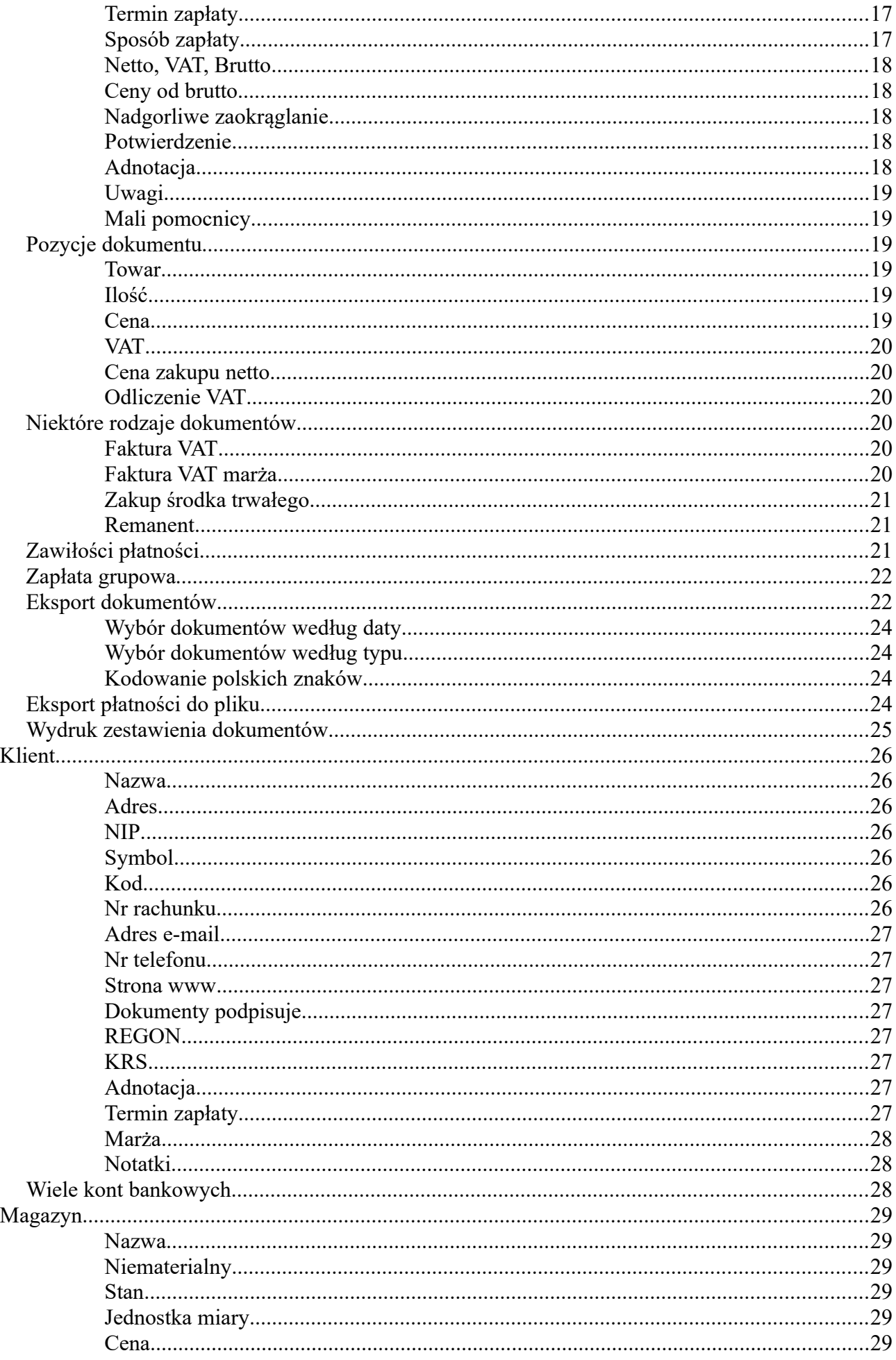

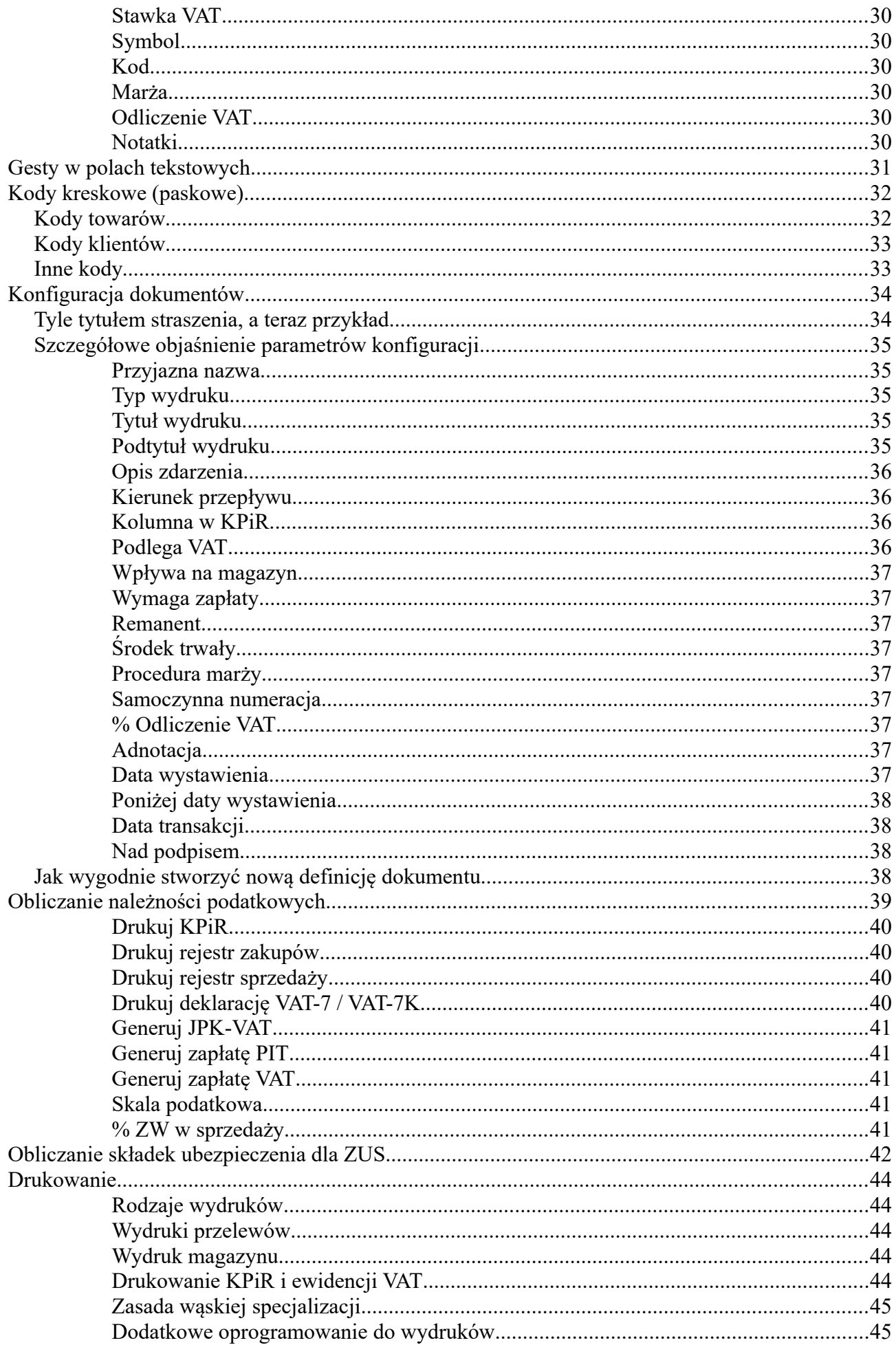

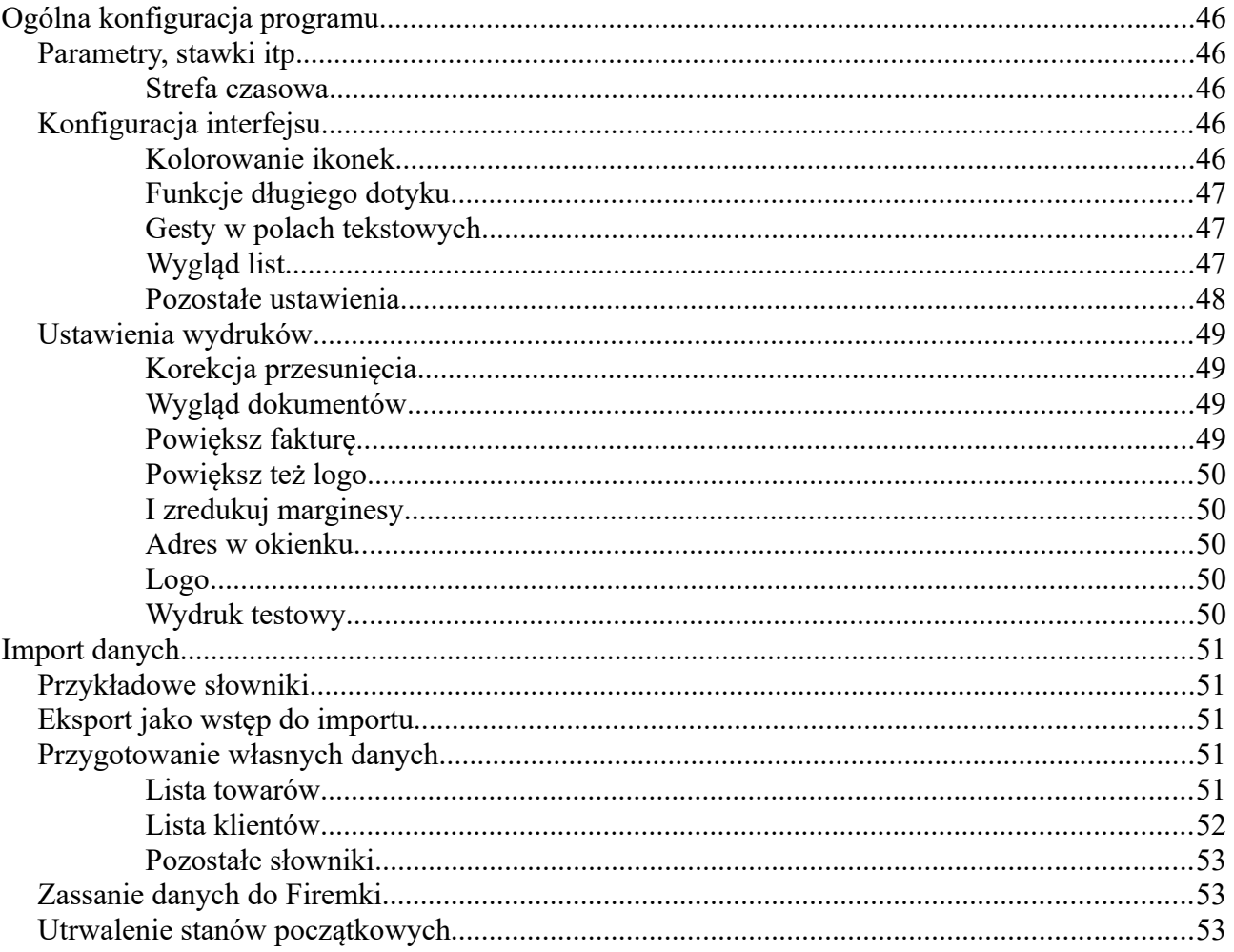

## <span id="page-5-0"></span>**Zasada odpowiedzialności**

Jako autor programu przyjąłem zasadę, wedle której odpowiedzialność za wszystkie dobre i złe poczynania w obrębie napisanej przez mnie aplikacji ponosi użytkownik.

Dołożyłem wszelkiej staranności aby stworzone przez mnie mechanizmy robiły to, co do nich należy, a w szczególności aby się kierowały regułami zawartymi w niniejszym podręczniku, lecz nie mogę zagwarantować, że zawsze i w każdych okolicznościach tak będzie.

Całkowicie i kategorycznie wyrzekam się wszelkiej odpowiedzialności za negatywne skutki działania aplikacji takie jak utrata danych, straty finansowe spowodowane niewłaściwym lub właściwym działaniem programu, kary nałożone przez właściwe ku temu organy, a także wszelkie inne przykrości związane z użytkowaniem aplikacji, których z niedostatku wyobraźni nie umiem wymienić.

W szczególności oświadczam, że opisywany tu program komputerowy **NIE JEST PROGRAMEM DO PROWADZENIA DZIAŁALNOŚCI GOSPODARCZEJ** w rozumieniu ustaw i organów skarbowych. Stanowi on tylko pomoc przy dokonywaniu niektórych obliczeń oraz wydruków i w tym zakresie stanowi narzędzie podobne do kalkulatora i ołówka.

Zdecydowanie odradzam zakup i użytkowanie mojego programu osobom, które do tej pory nie radziły sobie z papierkową robotą w swojej firmie, a teraz szukają programu, który przejąłby za nich trud myślenia. Tego **Firemka** w żadnym wypadku nie zrobi. Przeciwnie, jest to program dla tych, którzy doskonale wiedzą co i jak chcą zrobić, ale nie mają czym.

Napisałem ten program po to, żeby sobie ułatwić wykonywanie rutynowych działań przy prowadzeniu rachunków w jednoosobowej działalności gospodarczej, więc ma on tylko takie funkcje, które przydają się w moim konkretnym przypadku. Bardzo możliwe, że brak w nim innych opcji, bardzo istotnych z czyjegoś punktu widzenia. Dlatego namawiam do starannego przeczytania dokumentacji przed podjęciem decyzji o zakupie programu.

W szczególności Firemka **nie obsługuje**:

- ✗ wystawiania korekt własnych dokumentów
- ✗ wielowierszowych nazw towarów

Uznaję swoją omylność jako naturalną ludzką cechę i wcale mnie nie zdziwi, jeżeli w programie znajdą się jakieś błędy. Każdy zgłoszony błąd postaram się naprawić tak szybko jak to będzie możliwe i to wyczerpuje listę zadośćuczynień związanych z usterkami programu.

Jestem otwarty na wszelkie sugestie, krytykę i polemikę. Można użyć do tego licznych kanałów komunikacji, z których najbardziej polecam [Forum.](http://www.jbw.pl/forum)

## <span id="page-6-5"></span>**Organizacja interfejsu**

## <span id="page-6-4"></span>*Roboczy obszar aplikacji*

został podzielony na 4 karty. Trzy pierwsze udostępniają możliwość przeglądania i redagowania podstawowych list: dokumentów, klientów i towarów. Na ostatniej karcie znajdziemy globalne informacje oraz wyliczenia podatków i składek ZUS. Kartom przyporządkowano, widoczne w górnej ich części, kolorowe, wielofunkcyjne ikonki.

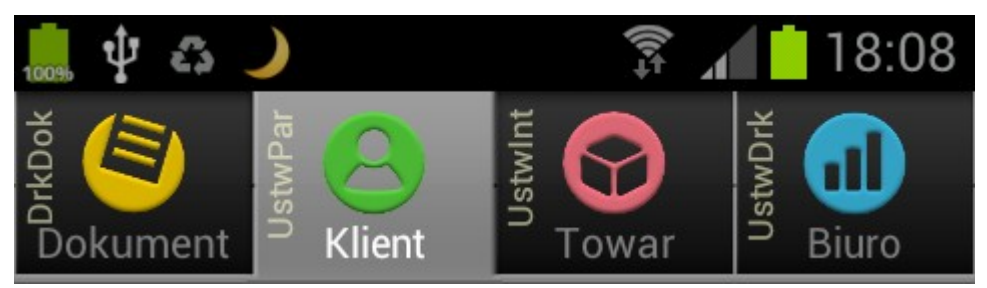

#### <span id="page-6-3"></span>**Ikonki kart**

Dotknięcie ikonki karty innej niż bieżąca powoduje przeniesienie widoku na wskazaną kartę. Dodatkowo, podobnie jak w *Firemce LITE*, mamy możliwość przypisania do ikonek czterech działań uruchamianych długim dotknięciem, z zestawu dostępnego w konfiguracji interfejsu.

#### <span id="page-6-2"></span>**Szuflady**

Niektóre z kart są wyposażone w dodatkową przestrzeń roboczą, schowaną w tzw. *szufladzie*, kryjącej się u dołu ekranu i dostępną po przesunięciu w górę kolorowanej belki. Ikonka symbolizuje listę, a tekst sugeruje, jakiego rodzaju zawartości należy się w takiej szufladzie spodziewać, np.:

# **≣Metody płatności**

To rozwiązanie pozwala lepiej wykorzystać dostępną powierzchnię ekranu zwłaszcza w przypadku małych urządzeń.

#### <span id="page-6-1"></span>**Górne menu**

Powtórne dotknięcie ikonki należącej do wybranej karty otwiera menu z szeregiem działań przypisanych do tej karty. Zestaw ten różni się w zależności od tego, czy *szuflada* tej karty jest zamknięta czy otwarta. Mamy więc 7, a czasami nawet 8 niezależnych zestawów poleceń dostępnych tym sposobem. Ten bank poleceń będzie w dalszej części podręcznika nazywany *górnym menu*.

#### <span id="page-6-0"></span>**Dolne menu**

Tradycyjnie dostępne jest także standardowe menu, związane ze sprzętowym lub ekranowym przyciskiem *Menu*, które zawiera najbardziej ogólne opcje programu takie jak ustawienia konfiguracyjne czy operacje kopiowania danych.

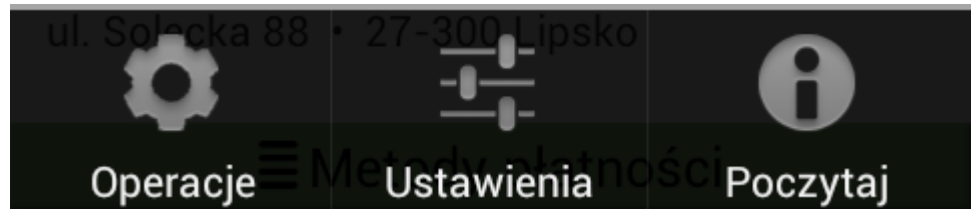

Ponieważ w zależności od urządzenia i wersji systemu aktywowanie tego menu może być

utrudnione lub wręcz niemożliwe, **te same opcje znajdują się w górnym menu na karcie** *Biuro*.

#### <span id="page-7-5"></span>**Menu podręczne**

Aby nie zabrakło atrakcji, każda lista wyposażona jest ponadto we własne *menu podręczne*, zwane też *kontekstowym*, które wywołujemy przez długie przyciśnięcie pozycji na liście. Polecenia w takim menu dotyczą zwykle wskazanego elementu, a liczba i rodzaj tych poleceń zmienia się w zależności od sytuacji.

#### <span id="page-7-4"></span>**Listy**

Jeśli już mowa o **listach**, są one wizualnym odzwierciedleniem tabel danych w bazie SQL i zawierają elementy, których liczba jest ograniczona tylko pojemnością pamięci masowej urządzenia. Główną listą, wokół której wszystko się kręci, jest oczywiście lista dokumentów. Inne listy, takie jak Klienci czy Towary nazywane bywają *słownikami*, od roli jaką pełnią w elementach list wyższego rzędu. Przykładowo, każdy *dokument* zawiera pole *klient*, którego nie wypełnia się ręcznie, lecz wskazuje się określony wcześniej element ze słownika klientów.

#### <span id="page-7-3"></span>*Karta Dokument*

Ta karta zawiera listę dotychczas wystawionych dokumentów. W szczególnym przypadku ta lista może być pusta, wówczas jedyną możliwą operacją w górnym menu jest dodanie nowego dokumentu. Gdy na liście są już jakieś dokumenty, **pierwsze** dotknięcie elementu listy wyznacza dokument jako *bieżący*, **drugie** uruchamia tryb redagowania.

Domyślnie dokumenty należące do sąsiednich miesięcy różnią się od siebie kolorem tła. To sprawia, że podczas przewijania listy bardzo łatwo zobaczyć granicę zmiany miesiąca. Jeżeli ktoś uzna ten efekt za nieprzydatny, może go wyłączyć w opcjach konfiguracji interfejsu.

#### <span id="page-7-2"></span>**Pojęcie** *bieżącego* **dokumentu**

jest bardzo ważne, bo wiele operacji odnosi się właśnie do niego. Element oznaczony jako bieżący wyróżnia się na liście wyraźną obwódką. W ślad za wyborem *bieżącego* dokumentu, określone w nim elementy ze słownika klientów, ze słownika rodzajów dokumentu oraz ze słownika sposobów zapłaty, także zostają oznaczone jako *bieżące*.

#### <span id="page-7-1"></span>**Podręczne menu**

zwane też kontekstowym, przywołuje się dłuższym dotknięciem elementu listy. Jest to kolejny, obok pierwszego i drugiego kliknięcia, sposób użycia listy. To menu zawiera operacje możliwe do wykonania w stosunku do wskazanego elementu. Przeważnie są to, podobne dla wszystkich list:

- Usuwanie elementu
- Duplikowanie elementu
- Wyszukiwanie powiązanych elementów innych list

Mogą się też pojawić inne opcje w zależności od sytuacji, np.:

- Generowanie dokumentu zapłaty
- Drukowanie

#### <span id="page-7-0"></span>**Górne menu**

udostępnia standardowo:

- możliwość stworzenia nowego elementu (z wyjątkiem pozycji dokumentu)
- kasowanie i odwracanie znaczników

oraz może zawierać operacje odnoszące się do całej listy dokumentów, jak:

• Wyszukiwanie dokumentów niezapłaconych

Inne opcje mogą się pojawiać w zależności od sytuacji.

#### <span id="page-8-6"></span>**U dołu**

znajdziemy wysuwaną szufladę z listą pozycji bieżącego dokumentu. Po przesunięciu w górę belki (uchwytu szuflady) widzimy listę pozycji skojarzoną z bieżącym dokumentem. Po przesunięciu belki w dół znów mamy dostęp do listy dokumentów. Innym sposobem zamknięcia szuflady jest użycie przycisku *Wstecz*.

Podkreślam, że w szufladzie znajdują się pozycje **bieżącego** dokumentu, czyli takiego, który otacza wyróżniająca obwódka, a nie jakiegoś innego, na który akurat patrzymy. Jeśli widoczność dokumentów jest ograniczona poprzez włączone filtrowanie, bieżący dokument może być niewidoczny, a pomimo to właśnie jego pozycje znajdują się w szufladzie. Dlatego przed otwarciem szuflady warto się zawsze upewnić, który dokument został oznaczony jako bieżący.

## <span id="page-8-5"></span>*Karta Klient*

Ta karta zawiera listę podmiotów, do których adresujemy naszą działalność. Najważniejszą i obowiązkową pozycją są nasze własne dane. Bez ich określenia nie będzie można rozpocząć pełnej pracy z programem.

Warto tu także umieścić definicje takich *Klientów*, jak ZUS i Urząd Skarbowy z ich numerami kont bankowych. Przeważnie potrzebne będą 3 ZUS-y i 2 US-y, ponieważ Firemka pozwala na przypisanie tylko jednego numeru rachunku do jednego klienta. Na szczęście opcja *Duplikuj* pozwala na łatwe powielanie kompletnych wpisów.

#### <span id="page-8-4"></span>**Górne menu**

oprócz standardowych opcji tworzenia nowego elementu i przestawiania znaczników zawiera możliwość odfiltrowania aktywnych klientów, czyli takich, dla których istnieją jakieś dokumenty.

#### <span id="page-8-3"></span>**Podręczne menu**

pozwala między innymi obejrzeć dokumenty należące do wybranego klienta lub utworzyć dla niego nowy dokument.

#### <span id="page-8-2"></span>**U dołu**

znajdziemy wysuwaną szufladę z zestawem dostępnych sposobów płatności. **Firemka** obsługuje dowolną liczbę metod płatności, ponieważ do tej listy można dodawać własne metody. Każda definicja składa się z 2 napisów. Pierwszy to skrócona nazwa, która będzie służyć jako element w menu wyboru, a drugi to pełny tekst do prezentacji na wydruku.

Jeżeli tekst do drukowania jest pusty (nie zawiera żadnych znaków), to cały blok z kwotą do zapłaty, terminem i kwotą słownie zostanie pominięty.

## <span id="page-8-1"></span>*Karta Towar*

Ta karta zawiera listę towarów, usług i wszelkich innych zjawisk, do których będziemy się odwoływać w pozycjach dokumentów. W Firemce nie jest możliwe fakturowanie *z powietrza*, a więc każda rzecz musi mieć tu swoje miejsce. Również elementy kosztów i płatności muszą tu być zarejestrowane.

#### <span id="page-8-0"></span>**Górne menu**

Zawiera, jak się nietrudno domyślić, opcję tworzenia nowego towaru oraz globalne

operacje na znacznikach. Prócz tego szereg funkcji specyficznych dla towarów, jak:

- wyszukanie aktywnych, czyli występujących w dokumentach
- wyszukanie towarów z dodatnimi / zerowymi / ujemnymi stanami
- wyszukanie "towarów" niematerialnych
- generowanie spisu towarów

#### <span id="page-9-7"></span>**Podręczne menu**

pozwala w szczególności na dodanie wybranego towaru jako pozycji bieżącego dokumentu.

#### <span id="page-9-6"></span>**U dołu**

znajdziemy wysuwaną szufladę z listą zdefiniowanych rodzajów dokumentów.

#### <span id="page-9-5"></span>*Karta Biuro*

Obszar roboczy podzielony jest na szereg *rolet*, które można rozwijać i zwijać zależnie od potrzeby. Znajdziemy tu pożyteczne dane niezwiązane bezpośrednio ze sprzedażą:

#### <span id="page-9-4"></span>**Roleta** *Własne dane*

pokazuje, który podmiot został wybrany jako aktualny użytkownik Firemki. Krótkie dotknięcie tego pola przeniesie nas do odpowiedniego wpisu na liście klientów. Długie przyduszenie pozwala:

- przejść do swego wpisu na liście klientów (tak samo jak zwykłym kliknięciem)
- wysłać swoje dane adresowe i NIP przy pomocy innej aplikacji, np. SMS
- anulować dotychczasowe przypisanie w celu określenia nowego

#### <span id="page-9-3"></span>**Roleta** *Podatki*

udostępnia możliwość obliczenia zobowiązań podatkowych na podstawie zarejestrowanych dokumentów. Uwzględniane są także przelewy ZUS generowane przez Firemkę, przy czym składki ubezpieczenia społecznego i funduszu pracy wliczane są w koszty, a odliczenie ubezpieczenia zdrowotnego od podatku następuje na podstawie osobnego dokumentu odliczenia, też automatycznie generowanego przez Firemkę przy okazji przelewów. Osobny rozdział pt. **[Obliczanie należności podatkowych](#page-38-0)** przywołuje więcej szczegółów z tym związanych.

#### <span id="page-9-2"></span>**Roleta** *Składki ZUS*

pozwala na wyliczenia składek ubezpieczeniowych (ZUS). Więcej szczegółów na ten temat można znaleźć w dalszej części podręcznika, w rozdziale **[Obliczanie składek](#page-41-0) [ubezpieczenia dla ZUS](#page-41-0)**.

#### <span id="page-9-1"></span>**Roleta** *Folder plików*

pokazuje ścieżkę do katalogu roboczego, w którym Firemka przechowuje pliki dostępne dla użytkownika. Pozwala to na odnalezienie ich np. za pomocą komputera PC, do którego podłączono urządzenie kabelkiem USB. Ta informacja jest ważna, ponieważ w zależności od urządzenia te ścieżki mogą się znacznie różnić. Dotknięcie tego pola pozwala uruchomić zewnętrzny menedżer plików, o ile w systemie została zainstalowana zgodna aplikacja. Do współpracy z Firemką polecam [OI File Manager.](https://play.google.com/store/apps/details?id=org.openintents.filemanager)

#### <span id="page-9-0"></span>**Górne menu**

jest kopią dolnego menu – pozwala na konfigurację programu oraz działania pomocnicze takie jak kopiowanie danych.

#### <span id="page-10-0"></span>**U dołu**

Może się pojawić wysuwana szuflada z listą aktualnych wartości do wyliczenia składek ubezpieczeniowych, o ile włączy się opcję dostępu zaawansowanego. Domyślnie ta szuflada jest ukryta jako niepotrzebna w codziennej pracy.

## <span id="page-11-5"></span>**Omówienie niektórych ogólnych zagadnień**

#### <span id="page-11-4"></span>*Katalog roboczy*

**Firemka** korzysta z roboczego katalogu w tzw. pamięci USB, którego dokładną ścieżkę można znaleźć na karcie *Biuro* w rolecie *Folder plików*. Zapisywane są tam między innymi pliki wydruków w formacie PDF, kopie bezpieczeństwa, eksportowane i importowane słowniki. Pliki PDF istnieją tylko przez krótki czas, w celu ich wydrukowania lub przesłania, program usuwa je podczas startu. Z tego powodu nie należy w katalogu roboczym Firemki przechowywać własnych dokumentów PDF, bo są one z góry skazane na zagładę.

Dodatkowo, jeżeli w systemie jest zainstalowany kompatybilny menedżer plików, np. *OI File Manager*, można dotknięciem ścieżki otworzyć ten katalog.

Gdy urządzenie zostanie połączone przez USB z komputerem stacjonarnym, katalog Firemki znajdziemy na "dysku" opisanym jako *Pamięć urządzenia* lub podobnie, pod nazwą *FiremkaOTG*.

#### <span id="page-11-3"></span>*Kopia bezpieczeństwa*

Ta opcja, dostępna w górnym menu karty *Biuro*, w grupie *Operacje*, pozwala zapisać w katalogu roboczym plik zawierający bieżący stan danych Firemki. Może on posłużyć do odtworzenia danych po awarii urządzenia lub programu, po nieudanych bądź udanych eksperymentach, a także pozwala przenosić dane pomiędzy urządzeniami. Nazwa pliku jest zbudowana z cyfr odzwierciedlających czas utworzenia pliku oraz rozszerzenia *.fmk*.

Dane w pliku są skompresowane, więc zajmują stosunkowo niewiele miejsca. Dlatego warto zapisywać kopie często, doradzałbym to robić co najmniej raz dziennie. Komu wchodzenie w menu zdaje się zbyt kłopotliwe, może sobie podpiąć tę opcję pod którąś z górnych ikonek. Co jakiś czas warto też przetransportować taką kopię na urządzenie stacjonarne.

#### <span id="page-11-2"></span>*Odtwarzanie danych*

Opcja odtwarzania danych z kopii znajduje się również w górnym menu karty *Biuro*, w grupie *Operacje*. Przy odtwarzaniu danych **Firemka** poszukuje kopii bezpieczeństwa w omówionym wyżej katalogu, więc w przypadku przeprowadzki do nowego urządzenia należy zadbać aby właściwy plik się tam znalazł.

Pamiętajmy, że Odtwarzanie usuwa nieodwracalnie bieżącą zawartość bazy danych i zastępuje ją danymi wczytanymi z kopii. Dlatego **Firemka** wyświetla stosowne ostrzeżenie i pozwala zrezygnować z wykonania tej operacji.

#### <span id="page-11-1"></span>*Usuwanie starych plików*

Do kasowania zbędnych kopii bezpieczeństwa służy opcja w górnym menu karty *Biuro*, w grupie *Operacje*. Niestandardowe porządki w katalogu roboczym możemy zrobić przy pomocy którejś z licznie dostępnych przeglądarek plików naszego urządzenia, lub z pomocą zewnętrznego komputera, po podłączeniu kabelkiem USB. Pamiętajmy, że żaden z plików w katalogu roboczym nie jest potrzebny do działania Firemki, ale nam niektóre mogą się przydać.

#### <span id="page-11-0"></span>*Kasowanie pojedynczych wpisów*

Nienawidzę gdy program mnie pyta czy jestem pewien, że chcę zrobić to, co robię. Aby mnie ochronić raz na parę lat przed pomyłką, zadaje mi sto razy dziennie to idiotyczne pytanie. Dlatego **Firemka** przeważnie nie pyta. Jeśli każesz jej usunąć jakiś zapis, to usunie go bez wahania. Jeżeli zaraz potem się rozmyślisz, to możesz przywrócić skasowany zapis, korzystając z opcji w górnym menu. Skasowany element jest przechowywany w pamięci ulotnej, więc nie przeżyje restartu programu. Również skasowanie następnego elementu przeniesie ten poprzedni do niebytu. Firemka uważa użytkownika za odpowiedzialną osobę – jeśli coś usuwa lub psuje, to znaczy że tego chce.

Czasem nie wolno usuwać danych, np. gdy są powiązane z innymi zapisami – wtedy po prostu opcja usuwania jest nieaktywna. Przykładowo, jeżeli dany towar występuje na fakturach, to jego kartę będzie można usunąć dopiero po wymazaniu go ze wszystkich faktur. Ułatwi to opcja wyszukania wszystkich dokumentów powiązanych ze wskazanym towarem.

Nie ma natomiast (i nie ma w planie) kaskadowego usuwania. Jednorazowo można skasować tylko pojedynczy element. Przykładowo, aby wymazać fakturę, trzeba najpierw usunąć każdą z pozycji, a na końcu nagłówek dokumentu.

#### <span id="page-12-3"></span>*Wyszukiwanie*

To jeden z fundamentów i atutów **Firemki**. Trudno sobie wyobrazić program tego typu, zwłaszcza operujący na małych powierzchniach urządzeń mobilnych, bez sprawnego wyszukiwania.

#### <span id="page-12-2"></span>**Wyszukiwanie tekstowe**

Trzy główne listy, tzn. dokumentów, klientów i towarów, wyposażone są w pasek szybkiego wyszukiwania, w którym wystarczy po prostu wpisać fragment tekstu, aby ograniczyć listę do wpisów zawierających ten tekst. W dokumentach wyszukiwanie dotyczy tylko pola **numeru**, w towarach - **nazwy**, natomiast klienci są wyszukiwani według większości danych tekstowych. Wystarczy np. wpisać fragment numeru telefonu albo nazwy ulicy aby szybko zlokalizować zgubionego nabywcę. Dłuższe dotknięcie paska wyszukiwania kasuje cały wpisany tam tekst, przywracając pełny widok listy.

W tekście do wyszukiwania można stosować znaki uogólniające:

- ? lub zastępuje dowolny pojedynczy znak
- *spacja* lub **%** zastępuje dowolny ciąg znaków, w tym także pusty

#### <span id="page-12-1"></span>**Podpowiedzi słownikowe**

W zależności od rodzaju używanej klawiatury oraz ustawień konfiguracyjnych w systemie Android mogą się podczas wpisywania szukanego tekstu pokazywać podpowiedzi słownikowe. Czasami pomagają, czasami przeszkadzają, to jest sprawa gustu i przyzwyczajenia. Trzeba pamiętać, że mechanizm ten jest częścią Androida, a nie Firemki, która w niewielkim stopniu decyduje o tym, w jaki sposób użytkownik wpisuje teksty.

Dla tych, którzy nie chcą podpowiedzi przy wyszukiwaniu w Firemce, przeznaczona jest opcja w konfiguracji interfejsu: *Szukaj bez sugestii*. Przekazuje ona do systemu informację, że nie chcemy korzystać ze słownika. To na ogół spowoduje wyłączenie podpowiedzi, choć niestety notowane są przypadki urządzeń, w których to nie działa.

#### <span id="page-12-0"></span>**Wyszukiwanie po polsku**

Z wyszukiwaniem tekstów zawierających narodowe znaki jest ten problem, że baza danych ze swej natury utożsamia małe i wielkie litery, ale tylko w obrębie alfabetu łacińskiego. Gdy więc każemy znaleźć **ogon**, znajdzie się także **Ogon**, **oGON**, **oGoN** itd., bez potrzeby zabiegania o to. Jeśli jednak do wyszukiwania poda się **żółć**, to już napis **Żółć** nie zostałby odnaleziony.

W praktyce stosowanych bywa kilka różnych rozwiązań tego problemu. **Firemka** próbuje dopasować podany tekst jednocześnie na 4 sposoby:

- tak jak napisano, czyli np. **żÓłĆ**
- tylko małymi literami, czyli **żółć**
- samymi wielkimi, czyli **ŻÓŁĆ**
- pierwsza wielka, reszta małe, czyli **Żółć**

Praktyka pokazuje, że ten zestaw zaspokaja zdecydowaną większość potrzeb. Jeśli jednak dane zawierają bardziej egzotyczne kombinacje, wyszukiwanie może się nie udać.

#### <span id="page-13-0"></span>**Znaczniki i wyszukiwanie powiązań**

Znaczniki są w **Firemce** zrealizowane systemowo. Po prostu każda tabela je ma, bez względu na to czy są potrzebne, czy nie. Można się nimi bawić, klikając przy krawędzi listy. Tym sposobem znacznik włącza się i wyłącza.

Żeby zawęzić listę tylko do zaznaczonych elementów, przyduszamy pustą kontrolkę wyszukiwania. Powtórne długie naciśnięcie przywraca widok wszystkich.

Ręczne zaznaczanie elementów może oczywiście być zabawne, jeżeli ktoś to lubi, znacznie ciekawszym jest jednak zaznaczanie automatyczne.

Można np. wskazać klienta i poprosić o znalezienie wszystkich związanych z nim dokumentów. Program wykonuje błyskawicznie 3 rzeczy: zaznacza właściwe dokumenty, przechodzi na kartę Dokument i włącza filtrowanie, tak że widać już tylko znalezione elementy.

Podobnie ma się rzecz z towarami: można odszukać wszystkie dokumenty, na których występuje wskazany towar.

Wszystkie wyszukiwania są zrealizowane tą samą metodą: program odszukuje elementy spełniające podane kryterium i ustawia im znaczniki. Ponieważ znaczniki zapisują się trwale w bazie danych, pozostaną w niezmienionym stanie nawet po wyłączeniu i ponownym włączeniu urządzenia. Oczywiście można w mgnieniu oka wszystkie je skasować lub odwrócić ich stan.

Są też bardziej złożone pytania w stylu: "*które zobowiązania nie zostały zapłacone?*". Trudno tu przytoczyć wszystkie dostępne opcje, bo jest ich wiele. Dla każdej listy górne menu zawiera zestaw możliwych zapytań w stosunku do całej listy, a menu podręczne pozwala znaleźć relacje wskazanego elementu z innymi listami. Najłatwiejszym i najskuteczniejszym sposobem nauki będzie w tym przypadku zabawa z programem.

Po zapoznaniu się z wynikami wyszukiwania można wyłączyć filtrowanie wg znaczników poprzez długie przyciśnięcie paska wyszukiwania.

To jeden z tych elementów w **Firemce**, którego używamy na wiele sposobów:

- gdy wpisujemy tekst, aplikacja wyszukuje pasujące do niego elementy
- gdy przydusimy kontrolkę z tekstem, zostanie on błyskawicznie skasowany
- jeśli przydusimy kontrolkę bez tekstu, włączymy filtrowanie wg znaczników
- jeśli przydusimy ją powtórnie, znów pokażą się wszystkie elementy

Czasem przydałaby się też możliwość użycia systemowej funkcji związanej z długim dotykiem, czyli operacji na schowku typu kopiuj, wklej itd. Te funkcje wywołujemy kombinacją krótkiego i długiego dotknięcia (dwuklik z przytrzymaniem). Dotyczy to także innych miejsc, w których reakcja na długi dotyk została przejęta na potrzeby **Firemki**. Poprzedzenie długiego dotknięcia krótkim przywraca w takim miejscu standardową reakcję systemu.

#### <span id="page-14-1"></span>*Wielostopniowe filtrowanie dokumentów*

Lista dokumentów jako jedyna została wyposażona w mechanizm filtrowania wielostopniowego, czyli możliwość wielokrotnego wybierania spośród elementów już wybranych. Odpowiada za to opcja *Wybierz* na karcie *Dokument*. Gdy filtrowanie jest aktywne, zmienia się ona na *Wybierz z widocznych*. Można na przykład odfiltrować dokumenty związane z konkretnym klientem, potem zawęzić je do konkretnego okresu, z czego same faktury VAT, a z tego tylko niezapłacone. W tym przykładzie sprytnie zostało użyte filtrowanie klientem, które samo nie jest wielostopniowe, ale jako pierwsze z zastosowanych – nie musi.

Aby ponownie wybierać spośród wszystkich dokumentów, trzeba wyłączyć filtrowanie.

## <span id="page-14-0"></span>*Przecinek czy kropka dziesiętna?*

W tej dziedzinie Android się nie popisał i zarówno dostępne klawiatury jak i systemowe kontrolki służące do wprowadzania liczb wymuszają stosowanie kropki jako separatora dziesiętnego. Na razie dałem za wygraną i w Firemce wprowadzamy liczby z kropką. Podczas drukowania dokumentów zamienia się ona magicznie w przecinek, a więc papierowe dokumenty (to, co najważniejsze) są w porządku. Będę obserwował temat i szukał lepszego rozwiązania, ale na razie trzeba z tym żyć. Taka uroda.

## <span id="page-15-5"></span>**Dokument**

W rozumieniu Firemki jest to struktura złożona z nagłówka (do którego doczepione są informacie z różnych słowników) oraz listy pozycji powiązanych z "towarami" dostępnymi w magazynie. Ta definicja nie ogranicza pojęcia dokumentu wyłącznie do faktur. Należy go raczej postrzegać jako zbiór różnorakich danych wraz z przepisem, w jakiej formie należy te dane wydrukować. Zauważmy, że te same dane mogą posłużyć do wyemitowania arkusza spisu (pominięty zostanie nabywca) i formułka "do zapłaty", jak i faktury, dokumentującej sprzedaż spisanych towarów, a nawet formularza przelewu (gdzie z kolei pomijane są pozycje towarowe, a wykorzystana tylko końcowa kwota brutto). Dlatego w Firemce każdy dokument można łatwo przekształcić w inny.

#### <span id="page-15-4"></span>*Nagłówek dokumentu*

#### <span id="page-15-3"></span>**Rodzaj dokumentu**

W Firemce wszystkie dokumenty są tworzone i zapamiętywane w identyczny sposób, a tym co sprawia, że mogą różnie wyglądać i być różnie interpretowane, jest właśnie pole rodzaju dokumentu. Lista dostępnych rodzajów jest otwarta, ponieważ można samodzielnie definiować nowe. Firemka instaluje się z sensownym zestawem gotowych definicji, więc zabawę w tworzenie nowych rodzajów dokumentów można odłożyć na później.

#### <span id="page-15-2"></span>**Numer dokumentu**

Jest to ciąg znaków identyfikujący dokument w obrębie okresu rozrachunkowego. W przypadku dokumentów obcych, np. kosztowych, przepisuje się tu numer nadany przez wystawcę dokumentu, natomiast własne dokumenty mogą być numerowane automatycznie.

Podczas tworzenia nowego dokumentu z opcją autonumeracji odszukiwany jest ostatni ze stworzonych uprzednio dokumentów takiego samego typu i nowy numer jest tworzony na jego podstawie. W numerze jest wykrywana i zwiększana pierwsza sekwencja cyfr, a pozostałe elementy są kopiowane bez zmian.

Tak więc, jeżeli wcześniej ręcznie nadano dokumentowi numer FV-17/2012, to nowy dokument otrzyma numer FV-18/2012. A zatem to użytkownik sam decyduje o formacie numeru. Jeżeli w bieżącym roku nie było wcześniejszych dokumentów danego rodzaju, aplikacja zaproponuje numer 1 łamany przez bieżący rok.

Mechanizm ten działa samoczynnie tylko podczas tworzenia nowego dokumentu, aplikacja nie ingeruje samowolnie w istniejące dokumenty. Można jednak wymusić aktualizację pola numeru poprzez jego dłuższe przyciśnięcie.

#### <span id="page-15-1"></span>**Klient**

Nie należy się zbyt mocno sugerować tym słowem, bo zależnie od okoliczności może to być dostawca, odbiorca, sprzedawca, nabywca lub nawet my sami. Może trafniejsze byłoby określenie *Podmiot*, ale *Klient* jakoś bardziej się ugruntowało w zwyczaju. Określa się tu najczęściej tzw. *drugą stronę transakcji*.

Klientów nie wpisuje bezpośrednio w tym polu, lecz wybiera ze zdefiniowanej wcześniej listy. Służy do tego karta *Klient*, dostępna z głównego ekranu aplikacji.

#### <span id="page-15-0"></span>**Opis zdarzenia**

To jest element wpisu do Książki Przychodów i Rozchodów. Pozwala on wypełniać KPiR na bieżąco, już podczas wystawiania dokumentu. Dla nowych dokumentów to pole automatycznie podąża za zmianami *rodzaju dokumentu*, wstawiając domyślną wartość z szablonu. Gdy natomiast redagujemy istniejący dokument, można przywołać domyślny opis długim dotknięciem pola, co czyni tę operację mało kłopotliwą. Oczywiście jeśli ktoś nie zamierza używać Firemki do prowadzenia KPiR, może spokojnie zignorować to pole.

#### <span id="page-16-2"></span>**Data wpisu**

To jest kolejny element Książki Przychodów i Rozchodów, czyli data, pod którą ten dokument zostanie zamieszczony w Książce oraz Ewidencji VAT i która decyduje o kolejności wpisów, a także o tym, do którego okresu podatkowego zostanie zaliczony rejestrowany koszt. Pole jest wyposażone w automat, który w wyniku długiego dotknięcia wpisze bieżącą datę (o ile jeszcze jej tam nie ma). Domyślnie ta data nie pojawia się na wydruku dokumentu, ale można jej użyć w elementach szablonu dokumentu w postaci symbolu **@DWP**.

Pamiętajmy, że w przypadku wykorzystania funkcji obliczania należności podatkowych, ta data będzie decydować o okresie, do którego zalicza się dane zdarzenie podatkowe.

Uwaga: w wersji programu starszej niż **0.98** mogło się zdarzać, że daty zapisane w dokumentach nie zostały wyrównane do pełnej doby, lecz zawierają jakieś nadmiarowe minuty, sekundy itp. śmieci. Nie ma to wpływu na wyświetlaną wartość daty, ale może zaburzyć kolejność sortowania, szczególnie gdy daty nie były domyślne, lecz wpisywano je *z ręki*. Od wersji **0.98** Firemka traktuje takie daty jako wadliwe i pokazuje w górnym menu na karcie *Dokument* opcję do ich naprawy. Jeżeli takich dokumentów jest niewiele, można, a nawet należy je naprawić. Oczywiście zaczynamy od zapisania kopii bezpieczeństwa. Po wykonaniu naprawy program pozostawia zmienione dokumenty w stanie zaznaczonym, można więc je przejrzeć i zweryfikować wyniki poprawek.

Jeżeli program typuje do naprawy większość lub np. wszystkie dokumenty, może to oznaczać błędne ustawienie strefy czasowej. Więcej informacji na ten [46](#page-45-2)temat znajduje się w końcowej części podręcznika, w rozdziale o parametrach konfiguracji.

#### <span id="page-16-1"></span>**Data wystawienia**

Ważna ze względów formalnych. W przypadku własnych dokumentów to będzie po prostu dzisiejsza data (i taka jest jej domyślna wartość), a dla dokumentów obcych przepisujemy ją z oryginału. Podczas redagowania dokumentu automat pozwala długim dotknięciem skopiować tu datę z poprzedniego pola. W definicjach dokumentów używa się symbolu **@DWS**, który na wydruku zostanie zastąpiony właściwą datą.

#### <span id="page-16-0"></span>**Data sprzedaży**

Podobnie jak poprzednią, można tę datę skopiować z poprzedniego pola za pomocą długiego dotknięcia. W praktyce trzy wymienione daty są przeważnie takie same, więc ich wypełnianie w omówiony sposób jest mało uciążliwe. Symbolem używanym w definicjach dokumentów jest **@DSP**.

Daty widoczne w okienku redagowania zabarwiają się na fioletowo w przypadku świąt, na czerwono dla niedziel i na zielono dla sobót. To może stanowić wskazówkę, wspomaganie dla zawodnej pamięci.

#### <span id="page-16-4"></span>**Termin zapłaty**

Określa czas, liczony w dniach od daty sprzedaży, pozostawiony klientowi na uiszczenie zapłaty. Każdy klient może mieć przypisaną specyficzną dla niego wartość, która będzie się podpowiadać automatycznie w nowych dokumentach, zaś w istniejących można ją sprowadzić do tego pola długim dotykiem. Dla wygody tytuł pola pokazuje tę wartość w formie daty.

#### <span id="page-16-3"></span>**Sposób zapłaty**

Lista metod płatności jest otwarta i można dodawać nowe, a w tym miejscu wybiera się

jedną z dostępnych możliwości.

#### <span id="page-17-4"></span>**Netto, VAT, Brutto**

Podczas redagowania dokumentu mają tylko znaczenie informacyjne, bo program sam je wylicza i użytkownik nie ma na to wpływu.

Można taką kwotę skopiować do schowka poprzez dłuższe jej przyciśnięcie. Pozwala to na wklejenie jej potem do wiadomości e-mail, SMS lub użycia np. do wyliczenia rabatu.

#### <span id="page-17-3"></span>**Ceny od brutto**

Ta opcja przydaje się przy ewidencjonowaniu faktur kosztowych, przy których wystawianiu przyjęto taką metodę obliczania kwot. Dla dokumentów własnych metoda *od netto* jest prostsza, i raczej ją bym polecał. Trzeba pamiętać, że magazyn Firemki operuje **tylko** cenami netto, więc liczenie *od brutto* wymaga dodatkowego zachodu.

Dokumenty liczone od brutto są oznaczone na liście kolorowym paskiem, a przy wprowadzaniu lub redagowaniu pozycji nagłówek pola ceny zawiera słowo "netto" lub "brutto" stosownie do okoliczności.

Nowo tworzony dokument ma domyślnie w tym polu to, co miał poprzedni dokument tego samego typu dla/od tego samego klienta, a jeśli nie było wcześniej takich dokumentów, to domyślną wartością jest *Nie*, czyli brak ptaszka.

#### <span id="page-17-2"></span>**Nadgorliwe zaokrąglanie**

to jest metoda rachunkowa, w której kwoty w poszczególnych pozycjach zaokrągla się do pełnych groszy przed obliczeniem VAT-u (co może się objawiać groszowymi różnicami w stosunku do wartości obliczonych bez tej opcji). Firemka domyślnie tego nie robi, dokonując wszystkich obliczeń z dokładnością do 4 cyfr po przecinku, czyli w centygroszach i nie ma powodu aby to psuć. Ta opcja może się przydać tylko wtedy, gdy mamy do zarejestrowania obcy dokument, w którym dokonano zaokrągleń inną metodą i chcemy zachować wierność z oryginałem. Pod żadnym pozorem nie należy jej używać przy wystawianiu własnych dokumentów!

#### <span id="page-17-1"></span>**Potwierdzenie**

To jest znacznik ogólnego zastosowania, który nie ma wpływu na żadne operacje, a jedynie dostarcza wizualnego odróżnienia dokumentu na liście, który po potwierdzeniu staje się szary. W mojej praktyce przydaje się np. do śledzenia stanu przelewów. Świeżo utworzona (i zlecona do banku) płatność otrzymuje standardowy kolor. Po otrzymaniu z banku potwierdzenia wykonania płatności zmieniam jej kolor na *potwierdzony*, dzięki czemu łatwo wyłowić na liście takie przelewy, które wymagają dodatkowej troski. Dla innych typów dokumentów można wymyślić inne zastosowanie znacznika.

#### <span id="page-17-0"></span>**Adnotacja**

To dodatkowy tekst, umieszczany na fakturze tuż nad kwotą do zapłaty. Jego zastosowanie nie jest formalnie ustalone. Czasem umieszcza się tam dodatkowe informacje, które nie mieszczą się w linijkach pozycji, czasem przypomnienie o zmianie konta bankowego lub adresu, straszenie karnymi odsetkami itp. Podobne pole znajduje się w danych klienta i jeżeli nie jest puste, to jego zawartość będzie automatycznie proponowana w tym miejscu. Można to wykorzystać do automatycznego powoływania się na umowę, na podstawie której wystawiane są dokumenty bądź np. wpisywać numer samochodu, którego dotyczy usługa itd. W tym polu można używać wspomnianych wyżej symboli dat **@DWS**, **@DSP**, **@DWP**, które podczas drukowania zamienią się samoczynnie w odpowiednie daty.

#### <span id="page-18-5"></span>**Uwagi**

O ile dokument przeznaczono do zarejestrowania w KPiR, ta informacja pojawi się tam w kolumnie Uwagi. W przeciwnym przypadku można to pole wykorzystać w dowolnym celu.

#### <span id="page-18-4"></span>**Mali pomocnicy**

Nie tylko daty potrafią się same ustawiać pod wpływem długiego dotknięcia. Podobny mechanizm umożliwia przywołanie domyślnych wartości w takich polach jak *Opis zdarzenia* czy *Termin zapłaty*, przeliczanie cen z Netto na Brutto i odwrotnie itp. Żeby nie zginąć w gąszczu tych możliwości, pola wyposażone w ten mechanizm zostały oznaczone ikonką  $\tau$ , a kliknięcie na tytule pola przywołuje krótki opis funkcji.

Aby nie tracić cennych właściwości systemu, który w polach tekstowych udostępniałby operacje typu kopiuj/wklej, zmodyfikowane pola pozwalają wywołać systemowe operacje, jeśli długie kliknięcie poprzedzimy krótkim.

#### <span id="page-18-3"></span>*Pozycje dokumentu*

Po stworzeniu nagłówka dokumentu, przychodzi czas na zasiedlenie go pozycjami asortymentowymi. W tym celu trzeba przejść na kartę Towar, tam przydusić upatrzoną pozycję i z podręcznego menu wybrać *Wstaw do dokumentu*. Jeżeli potrzebnego towaru nie ma, można go przedtem stworzyć. Pozycja dokumentu jest łącznikiem między towarem w magazynie a dokumentem. Budowana jest wstępnie na podstawie danych przypisanych do towaru, które jednak można na tym etapie zmienić:

#### <span id="page-18-2"></span>**Towar**

Lista wyboru, pozwalająca określić którego towaru dotyczy ta pozycja.

#### <span id="page-18-1"></span>**Ilość**

Podpowiadany jest cały dostępny stan, co pozwala uchronić się przed przekroczeniem go. Można zamiast tego wpisać własną wartość, przy czym program nie kontroluje czy jest ona poprawna. Jeżeli podamy zbyt dużą liczbę, powstanie niedobór (ujemny stan magazynu).

#### <span id="page-18-0"></span>**Cena**

Domyślnie jest to cena magazynowa powiększona o domyślną marżę, a w przypadku gdy dokument liczony jest "*od brutto*" powiększona także o VAT. Jeżeli na skutek wcześniejszej decyzji mamy tu nie taką cenę jak trzeba, to można ją powiększyć lub pomniejszyć (zależnie od metody wyliczeń) o VAT, przyduszając przycisk VAT-u. Przyduszenie samej ceny przywraca ją do domyślnej wartości.

Do ustawienia sposobu obliczenia domyślnej marży służą dwa parametry konfiguracyjne: *Domyślna marża* i *Źródło marży*. Pierwszy definiuje wartość podpowiadaną w polach marży, drugi pozwala określić skąd będzie brana domyślna marża przy tworzeniu pozycji dokumentu. Możliwy jest wybór spośród następujących opcji:

- **Stała domyślna wartość –** używana jest tylko domyślna marża zapisana w konfiguracji
- **Tylko z karty klienta –** marża pobierana jest z karty klienta (ustawienie domyślne)
- **Tylko z karty towaru -** marża pobierana jest z karty towaru
- **Z karty klienta lub towaru –** marża pobierana jest najpierw z karty klienta, a jeśli jest zerowa, to z karty towaru, a jeśli i tu brak, to domyślna z konfiguracji
- **Z karty towaru lub klienta –** marża pobierana jest najpierw z karty towaru, a jeśli jest zerowa, to z karty klienta, a jeśli i tu brak, to domyślna z konfiguracji

• **Kumulacja z obu źródeł –** nakłada się marżę zarówno z karty klienta jak i z karty towaru

Ostatni sposób może się wydać w pierwszej chwili nieco zawiły. Powoduje on dwukrotne nałożenie marży na cenę magazynową. Jeżeli np. dla jakiegoś towaru o cenie **100 PLN** marża jest równa **5%,** a dodatkowo pewnemu klientowi przypisaliśmy marżę **3%**, to dla tego klienta zaproponowana zostanie cena **108,15 PLN**. Podstawowa cena zostanie bowiem pomnożona przez **1,05**, a rezultat dodatkowo przez **1,03** (kolejność nie ma wpływu na wynik).

#### <span id="page-19-5"></span>**VAT**

Stawka procentowa podatku VAT sprzedaży tego towaru. Domyślnie wzięta z magazynu, lecz możliwa do zmiany. Dodatkowo, przyduszenie tej kontrolki spowoduje powiększenie ceny o VAT.

#### <span id="page-19-4"></span>**Cena zakupu netto**

To pole ma znaczenie tylko dla dokumentów sprzedaży, w innych rodzajach dokumentów jest ignorowane. W przypadku Faktury marży na jego podstawie obliczana jest marża, od której liczymy podatek. Ponadto w przyszłych wersjach Firemki przewidziane jest raportowanie uzyskanej marży, wykorzystujące również tę wartość. Wypełnianie tego pola nie jest kłopotliwe, bo program samoczynnie podpowiada w nim aktualną cenę magazynową.

#### <span id="page-19-3"></span>**Odliczenie VAT**

To dotyczy tylko **dokumentów zakupu** i podatników, którzy stosują w sprzedaży "stawkę" **ZW**. Tacy podatnicy nie zawsze mają prawo do pełnego odliczenia VAT od zakupów. Można zatem określić, czy dana pozycja podlega odliczeniu podatku *W całości*, czy *Częściowo*, czy też stosujemy *Brak* odliczenia. Jeśli wybierzemy odliczenie częściowe, będzie ono obliczane proporcjonalnie, zgodnie z wartością procentowego udziału ZW w sprzedaży określoną na dany rok (na karcie *Biuro*, w rolecie *Podatki*, menu *Więcej opcji*).

#### <span id="page-19-2"></span>*Niektóre rodzaje dokumentów*

Niektóre, ponieważ wszystkich nie da się wymienić z prostej przyczyny: Firemka może ich mieć dowolnie wiele. Użytkownik sam może sobie tworzyć nowe definicje. Jeżeli jakiegoś rodzaju dokumentu nie da się zdefiniować z powodu zbyt ubogiego zestawu opcji, zgłoś ten fakt autorowi, czyli mnie, postaram się znaleźć rozwiązanie.

#### <span id="page-19-1"></span>**Faktura VAT**

Typowy dokument sprzedaży, zawierający, mam nadzieję, wszystkie wymagane prawem elementy. Można ponadto skonfigurować dodatkowy napis *Poniżej daty wystawienia*, gdzie może się znaleźć miejsce wystawienia i/lub napisy Oryginał/Kopia, choć rzeczy te są zbędne w świetle aktualnych przepisów.

#### <span id="page-19-0"></span>**Faktura VAT marża**

Przy wystawianiu takiej faktury należy pamiętać o wypełnieniu pola *Cena zakupu netto* w każdej pozycji. Jeżeli prowadzimy magazyn w cenach netto zakupu, to odpowiednia kwota bezboleśnie sama się tam wpisuje. Wystarczy ustalić cenę sprzedaży aby stworzyć marżowe widełki, będące podstawą obliczeń. Faktura marża pokazuje się w KPiR jako kwota marży netto (marża pomniejszona o VAT) oraz w ewidencji sprzedaży VAT z rozbiciem na netto i VAT, w kolumnie zależnej od użytej stawki. Oczywiście ta stawka jest przeważnie podstawowa, choć podobno są wyjątki, co jednak nie powinno stanowić problemu.

#### <span id="page-20-2"></span>**Zakup środka trwałego**

Szablon tego dokumentu podobny jest do faktury kosztu, lecz:

- w polu *Kolumna KPiR* jest 0, co powoduje pominięcie go w obliczeniu podatku dochodowego
- "ptaszek" *Środek trwały* jest włączony, dlatego w deklaracji VAT-7 lub VAT-7K zakup zostanie ujęty w rubryce dotyczącej środków trwałych

Jeżeli nie ma takiego szablonu, można go utworzyć samodzielnie według powyższych wskazówek.

Dla środków trwałych koszt w podatku dochodowym ewidencjonuje się za pomocą odrębnego dokumentu (odpisu amortyzacyjnego). Jeżeli nie ma takiego dokumentu, można go stworzyć, klonując *Dowód wewnętrzny*.

#### <span id="page-20-1"></span>**Remanent**

To specjalny rodzaj dokumentu, który obrazuje stan magazynu. Jest też możliwość wykonania samego wydruku, bez tworzenia dokumentu. Jeżeli lista jest ograniczona tylko do towarów zaznaczonych, to będą brane pod uwagę zaznaczone towary. W przeciwnym przypadku można włączać niezależnie widoczność towarów dostępnych, towarów ze stanem zerowym, ze stanem ujemnym oraz pozycji niematerialnych (do których należą np. usługi). Jeżeli zastosujemy dokument *Remanentu kontrolnego*, który jest neutralny, to pokazuje on tylko bieżącą informację o stanie magazynu. Jeżeli natomiast będzie to *Spis z natury*, który jest dokumentem przyjęcia, to podane ilości odłożą się na stanach magazynu. Taką operację wykonujemy co najmniej raz, na początku pracy z programem, aby ustalić stany magazynowe. Trzeba bowiem pamiętać, że w Firemce nie redagujemy ilości towarów z ręki, lecz wynika ona ściśle z historii dokumentów. Wyjątkiem są pozycje niematerialne, których ilość nie jest zmieniana przez żadne operacje.

Wydruk remanentu zawiera pustą kolumnę Uwagi, która przeznaczona jest na ręczne notatki, jeżeli dokonywany jest prawdziwy, a nie tylko wirtualny przegląd zasobów magazynu.

Jeżeli prowadzimy magazyn, remanent powinien zostać wykonany co najmniej na początku i na końcu roku podatkowego i wartość magazynu należy zapisać w KPiR. Służy do tego dokument "Remanent do KPiR". Od wersji **1.19** szablon takiego dokumentu znajduje się już w standardowym zestawie. Użytkownicy, którzy aktualizowali Firemkę z wcześniejszych wersji, powinni sobie taki szablon stworzyć poprzez powielenie szablonu "Spis kontrolny" i zmianę kolumny KPiR na -1. Ta wartość spowoduje umieszczenie w KPiR dodatkowego, nienumerowanego wiersza z wartością remanentu.

Przy rocznym rozliczeniu podatku dochodowego wartość remanentu początkowego dodajemy do kosztów, a końcowego – odejmujemy.

## <span id="page-20-0"></span>*Zawiłości płatności*

Śledzenie płatności w Firemce rozpoczyna się od cechy "*Wymaga zapłaty"*, włączonej w definicji dokumentu. Taki dokument, jeśli ponadto ma niezerowy termin zapłaty, otrzymuje w chwili utworzenia status *niezapłacony*, co wyróżnia go na liście kolorem czerwonym. Dotyczy to zarówno własnych dokumentów sprzedaży jak i dokumentów obcych, zakupowych i kosztowych.

Funkcja *Pokaż niezapłacone*, w górnym menu listy dokumentów, umożliwia wyszukanie wszystkich niezapłaconych dokumentów, natomiast analogiczna funkcja w menu podręcznym na liście klientów pozwala wyszukać dokumenty bez zapłaty tylko dla wskazanego klienta.

Niezapłacony dokument można przekształcić w zapłacony, przywiązując do niego zapłatę.

Należy w tym celu przydusić ten dokument na liście i z podręcznego menu wybrać opcję *Generuj zapłatę*. Zostanie utworzony dokument zapłaty, którego formatem wydruku jest po prostu formularz przelewu. Taka zapłata jest powiązana ze swym dokumentem źródłowym i dla zobrazowania tego wyróżnia ją kolor niebieski. Dokument źródłowy natomiast traci czerwony kolor na znak, że został już zapłacony.

Aby ułatwić bilansowanie kwot, dokumenty sprzedaży generują zapłaty ze znakiem minus. Nie wpływa to na kształt wydruku przelewu, na którym pojawia się wartość bezwzględna kwoty brutto.

Dokumenty i powiązane zapłaty są chronione przed skasowaniem. Aby usunąć taki dokument lub zapłatę, trzeba najpierw zlikwidować powiązanie. Robi się to, przyduszając zapłatę i wybierając z menu podręcznego opcję *Usuń powiązanie*. Dokument źródłowy staje się wówczas znów niezapłaconym, a zapłata staje się zapłatą niezależną, niepowiązaną z żadnym dokumentem.

Żeby było ciekawiej, niezależną zapłatę można powiązać z niezapłaconym dokumentem, jeżeli kwoty brutto są zgodne (lub przeciwne w przypadku dokumentu sprzedaży) i dotyczą tego samego klienta. Firemka sama wykrywa taką możliwość i udostępnia stosowną opcję w podręcznym menu zarówno dla dokumentu źródłowego jak i dla zapłaty.

Niebieski kolor wiersza zapłaty powiązanej można rozumieć jako zapłatę zleconą, ale niepotwierdzoną. Po otrzymaniu z banku potwierdzenia przelewu można dodatkowo oznaczyć zapłatę jako potwierdzoną, co zmieni jej kolor na szary.

Opisany mechanizm jest bardzo prosty i obejmuje tylko najprostsze przypadki. W bardziej skomplikowanych sytuacjach te reguły mogą się okazać niewystarczające. W szczególności brak jest w Firemce mechanizmów dla zapłat częściowych i dla śledzenia terminów płatności.

## <span id="page-21-1"></span>*Zapłata grupowa*

Jeżeli zaznaczymy grupę niezapłaconych dokumentów należących do tego samego klienta i włączymy filtrowanie, aby widać było tylko te zaznaczone, zjawi się w menu dodatkowa możliwość wygenerowania pojedynczej zapłaty do całej grupy dokumentów. Numer takiego dokumentu zapłaty zostanie zbudowany z numerów wszystkich dokumentów grupy, zaś pozycje tego dokumentu będą odzwierciedlać poszczególne kwoty z dokumentów źródłowych.

Powiązania w zapłacie grupowej mają nieco inny charakter niż w pojedynczej i np. po "odwiązaniu" takiej zapłaty nie da się jej już z powrotem powiązać z dokumentami źródłowymi. Nie jest też możliwe "odwiązywanie" pojedynczych dokumentów źródłowych od takiej zapłaty.

#### <span id="page-21-0"></span>*Eksport dokumentów*

Opcja eksportu dokumentów ułatwia przenoszenie danych do innych systemów. Pojawia się ona w górnym menu karty **Dokument** wtedy, gdy jest zaznaczona jakaś grupa dokumentów i widok ograniczymy tylko do nich. **Firemka** zapisuje wybrane dokumenty w postaci archiwum **.zip**, zawierającego 3 pliki: **nag**łówki, **poz**ycje i **kli**entów. Nazwa paczki złożona jest z przedrostka **fmx-** oraz cyfr daty i czasu.

Plik nagłówków **nag.csv** zawiera następujące kolumny:

- **doc id** unikalny identyfikator dokumentu
- **tdoc\_name** nazwa rodzaju (szablonu) dokumentu
- **doc\_nrDok** numer dokumentu
- **cust** id unikalny identyfikator klienta
- **cust symbol** symbol klienta
- **doc dp** wpis data zdarzenia gospodarczego
- **doc\_dp\_wyst** data wystawienia dokumentu
- **doc\_dp\_sprz** data sprzedaży
- **paymet** name nazwa metody płatności
- **doc** termin termin zapłaty (liczony w dniach od daty sprzedaży)
- **doc** net kwota netto dokumentu
- **doc\_vat** kwota podatku VAT
- **doc** gross suma dwóch powyższych kwot

Plik pozycji **poz.csv** zawiera następujące kolumny:

- **doc id** unikalny identyfikator dokumentu (łącznik z nagłówkiem)
- **ware\_symbol** symbol towaru
- **ware name** nazwa towaru
- **ware** unit jednostka miary
- **ware** virt 1 dla "towarów" niematerialnych, 0 wpp.
- **item\_lp** kolejny numer pozycji w obrębie dokumentu
- **item quan** ilość towaru użyta w transakcji
- **item price** cena netto sprzedaży
- **item vat2** stawka VAT, w procentach
- **item\_cost** koszt zakupu netto

Plik klientów **kli.csv** zawiera następujące kolumny:

- **cust** id unikalny identyfikator klienta (łącznik z nagłówkiem)
- **cust symbol** symbol klienta
- **cust\_name** nazwa klienta
- **cust\_addr1** adres siedziby klienta
- **cust addr2** dalszy ciąg adresu
- **cust nip** identyfikator NIP
- **cust\_account** nr rachunku bankowego
- **cust\_email** adres poczty elektronicznej
- **cust\_phone** numer (numery) telefonu
- **cust\_site** adres www
- **cust\_regon** numer statystyczny REGON
- **cust\_krs** numer KRS

W pliku nagłówków znajdą się tylko te dokumenty, które zostały zaznaczone (nic oczywiście nie przeszkadza aby zaznaczyć wszystkie). Plik pozycji zawiera tylko pozycje powiązane z wybranymi nagłówkami, a plik klientów – tylko tych, których dotyczą wybrane dokumenty.

Na specjalną uwagę zasługuje sposób traktowania pozycji z dokumentów liczonych metodą "od brutto". Aby zachować jednorodność eksportowanych danych, ceny w tych pozycjach są przeliczane na netto wg wzoru:

*CB*⋅100  $\sqrt{SV+100}$ 

gdzie CB to cena brutto, a SV to stawka procentowa podatku VAT. Wynik tego obliczenia jest zaokrąglany do dwóch cyfr po przecinku, co w szczególnych przypadkach może

spowodować groszowe różnice wartości pozycji w stosunku do tych obliczanych z ceny brutto. Jedynym sposobem ominięcia tego problemu jest konsekwentne stosowanie tylko cen netto w tworzonych dokumentach.

#### <span id="page-23-3"></span>**Wybór dokumentów według daty**

Aby ułatwić wybór dokumentów do eksportu, rozbudowane zostały znacząco opcje grupowego ich zaznaczania. Można wskazać żądany zakres dat, z którego mają pochodzić dokumenty:

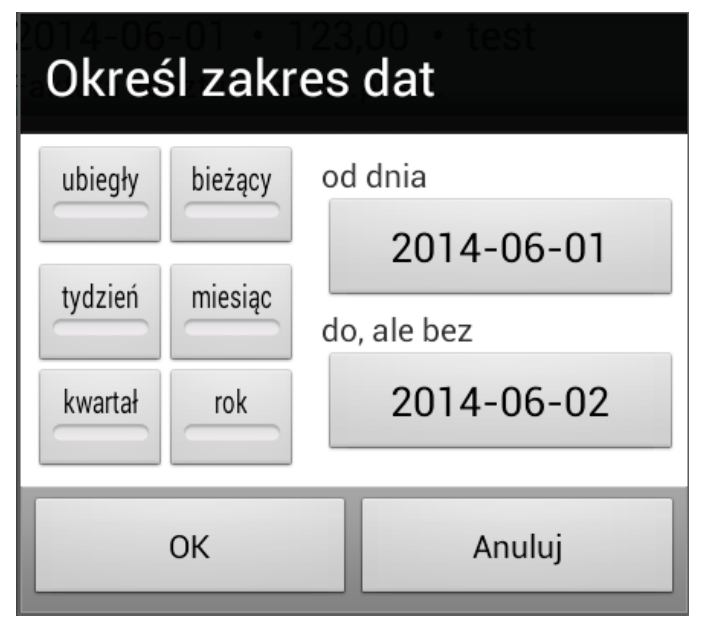

Daty **od** i **do** można ustawić ręcznie lub wybrać któryś ze standardowych okresów, takich jak miesiąc czy kwartał, za pomocą podświetlanych przycisków po lewej stronie. Wybór okresu tym sposobem polega na skojarzeniu jednego przymiotnika z jednym rzeczownikiem, po czym można w dalszym ciągu korygować daty ręcznie. Dodatkowo w same przyciski dat też wbudowano swoistą inteligencję – zawsze zapewniają co najmniej jednodniowy okres, a przyduszone ustawiają się odpowiednio na dziś i jutro.

Zgodnie z przyjętą w Firemce konwencją data oznacza godzinę **0:00** danego dnia, a więc okres od dziś do jutra oznacza dokładnie dobę i **nie obejmuje** jutrzejszego dnia.

#### <span id="page-23-2"></span>**Wybór dokumentów według typu**

Niezależnie od okresu można wybrać typy dokumentów, które będą podlegać eksportowi. Jeżeli widok został ograniczony tylko do zaznaczonych dokumentów, to kolejny filtr będzie dotyczył tylko tych widocznych. W szczególności na liście wyboru typów dokumentów pokażą się tylko te, które występują w aktualnie wybranym zakresie.

#### <span id="page-23-1"></span>**Kodowanie polskich znaków**

Na sposób kodowania polskich znaków w eksportowanych danych to można mieć wpływ za pomocą opcji w *Parametrach*. Mamy do wyboru:

- Bezogonkowo (**Ą** zamienia się w **A**, **Ś** w **S** itd.)
- Windows-1250
- ISO-8859-2
- **UTF-8** (domyślny)

#### <span id="page-23-0"></span>*Eksport płatności do pliku*

Wiele banków udostępnia swoim klientom możliwość zlecania przelewów za pomocą pliku tekstowego zgodnego ze specyfikacją ELIXIR-O Aby wygenerować taki plik w Firemce OTG, należy zaznaczyć grupę dokumentów typu *Zapłata* i ograniczyć widoczność do tylko tych dokumentów. Wówczas w górnym menu pojawi się opcja *Eksportuj płatności*. Plik przelewów zostanie zapisany w roboczym katalogu Firemki pod nazwą utworzoną z bieżącej daty i czasu, z rozszerzeniem lxr. Firemka nie robi nic więcej, a więc sposób wykorzystania pliku oraz jego dalsze przechowywanie zależy całkowicie od użytkownika.

**Uwaga**: plik może zawierać mniej przelewów niż wybrano, jeżeli wymagane dane są niekompletne (np. brakuje numeru rachunku).

Niestety, banki nie zdołały się porozumieć do końca w sprawie tak prostej, jak sposób kodowania polskich znaków i w każdym banku możemy się zetknąć z innymi ustaleniami w tej sprawie. Firemka pozwala na ustawienie kodowania polskich znaków na jeden z poniższych sposobów:

- Bezogonkowo (**Ą** zamienia się w **A**, **Ś** w **S** itd.)
- **Windows-1250** (domyślny)
- ISO-8859-2
- UTF-8

Każdy musi rozeznać na własną rękę, jakim kodowaniem posługuje się jego bank. Pierwsza opcja stanowi bezpieczną alternatywę, jeżeli nie można zastosować żadnej z pozostałych.

Warto też pamiętać, że pomimo poprawnego wygenerowania pliku przez Firemkę, nie musi się on okazać zgodny z wymaganiami banku, który może nakładać dodatkowe warunki co do zawartości poszczególnych pól. Dlatego na pierwsze próby z tą metodą zlecania przelewów dobrze jest wybrać jakieś mniej zobowiązujące płatności i zarezerwować nieco więcej czasu.

#### <span id="page-24-0"></span>*Wydruk zestawienia dokumentów*

Gdy zaznaczymy i odfiltrujemy grupę dokumentów, wtedy w górnym menu pojawia się opcja *Wydruk zestawienia*. Nie jest przesądzone, do czego taki wydruk służy. Może chcemy przedstawić klientowi listę niezapłaconych faktur? A może podsumować zapłacone składki ubezpieczenia do rocznego PIT-a? Może sprawdzić ile wydaliśmy na benzynę? Sto dalszych zastosowań dośpiewacie sobie sami.

Kwoty z dokumentów sprzedaży brane są wprost (bo przychód), a z dokumentów zakupu – z minusem (bo wydatek). Warto zauważyć, że gdy generujemy zapłatę do dokumentu sprzedaży, to pojawia się kwota ujemna, a gdy do zakupu – dodatnia. Z tego powodu na zestawieniu kwoty z dokumentów handlowych i związanych z nimi zapłat wzajemnie się znoszą. Mamy więc proste narzędzie do obliczania salda.

Oczywiście mieszanie na wydruku dokumentów różnego typu nie zawsze ma sens. Podobnie nie wszystkie trzy kwoty podsumowania są pożyteczne w każdym zestawieniu. To narzędzie jest jak kawałek plasteliny – każdy sam decyduje, co z niego ulepić.

Ponieważ przeznaczenie zestawienia dokumentów może być różne, istnieje możliwość zmiany jego tytułu w *Konfiguracji wydruków*. W szczególności można sobie zażyczyć, aby program pytał o to przed każdym wydrukiem.

## <span id="page-25-6"></span>**Klient**

To uniwersalna nazwa, oznaczająca w Firemce dostawcę, odbiorcę, sprzedawcę, nabywcę, słowem dowolną osobę lub instytucję, w tym także naszą własną firmę. W interfejsie listę klientów znajdziemy pod ikonką Klient. Podczas tworzenia lub redagowania wpisów zetkniemy się z następującymi polami:

#### <span id="page-25-5"></span>**Nazwa**

Oficjalna nazwa firmy, tak jak została zarejestrowana w urzędowej ewidencji. W tej formie pojawi się na drukowanych dokumentach.

#### <span id="page-25-4"></span>**Adres**

To w rzeczywistości dwa oddzielne pola, które nie mają ściśle określonej zawartości, ale zwyczajowo w pierwszej części wpisuje się ulicę bądź małą miejscowość i numer domu, lokalu, zaś w drugiej kod pocztowy i miasto lub w przypadku małych miejscowości pocztę. Długie dotknięcie któregokolwiek z pól adresu wywoła zewnętrzną aplikację lokalizacyjną, o ile urządzenie jest w nią wyposażone.

#### <span id="page-25-3"></span>**NIP**

W tym polu wpisuje się numer identyfikacji podatkowej. Posiada on wbudowaną kontrolę poprawności, która barwi go na czerwono, gdy zawiera błąd. Kreseczki między cyframi, lub ich brak, nie wpływają na ocenę poprawności. Wyszukiwanie natomiast wymaga użycia dokładnie takiej formy, w jakiej numer został zapisany. Aby więc ułatwić sobie życie, należy zawczasu przemyśleć tę kwestię i stosować jednolitą zasadę.

Dłuższe przyciśnięcie pola pozwala zmienić format numeru cyklicznie wg wzorców:

- $\cdot$  012-34-56-789
- $\cdot$  012-345-67-89
- $\cdot$  0123456789

Można dzięki temu szybko przekształcić do preferowanej postaci numer zaimportowany np. z wiadomości e-mail.

#### <span id="page-25-2"></span>**Symbol**

To dodatkowy, najczęściej krótki, identyfikator uzupełniający, mogący pomóc przy wyszukiwaniu / rozróżnianiu wpisów. Tu zapewne będziemy chcieli np. wpisać *PZU* dla *Powszechnego Zakładu Ubezpieczeń,* by móc się później przy wyszukiwaniu posługiwać tą lapidarną formą.

#### <span id="page-25-1"></span>**Kod**

W tym polu można umieścić oznaczenie kodowe klienta. Firemka wspiera kody EAN-8 i pozwala dłuższym przyciśnięciem generować kolejne numery. Przy użyciu zewnętrznej aplikacji obsługującej kody kreskowe można taki numer wyświetlić, wydrukować itd., a później używać do szybkiego odszukania klienta.

#### <span id="page-25-0"></span>**Nr rachunku**

Ciąg cyfr w standardzie IBAN, określający konto bankowe. To pole, podobnie jak NIP, jest również weryfikowane pod względem poprawności. Pomiędzy cyfry można dla wygody wstawiać rozdzielające spacje lub myślniki, które nie mają wpływu na rozstrzygnięcie poprawności.

Dłuższe przyciśnięcie pola pozwala na zmianę formatu cyklicznie wg wzorców:

- 11 2222 3333 4444 5555 6666 7777
- 11–22223333–4444555566667777
- 11222233334444555566667777

Można dzięki temu szybko przekształcić do preferowanej postaci numer zaimportowany np. z wiadomości e-mail.

#### <span id="page-26-7"></span>**Adres e-mail**

Adresy poczty elektronicznej, które można wykorzystać np. do przesyłania wystawianych dokumentów. W przypadku gdy adresów jest więcej niż jeden, oddzielamy je spacją. Pierwszy z adresów jest domyślny dla takich operacji, w których **Firemka** nie pyta o wybór. Adres z własnego wpisu może pojawiać się na fakturach, ponadto można kierować nań kopie przesyłanych dokumentów. Długi dotyk w tym polu pozwala na wysłanie dowolnej innej wiadomości.

#### <span id="page-26-6"></span>**Nr telefonu**

To pole we własnych danych również można skonfigurować do prezentacji na fakturach. Podobnie jak w przypadku adresu e-mail, można zdefiniować kilka numerów, rozdzielając je spacją. Pojedynczy numer zapisuje się oczywiście bez żadnych odstępów. Długi dotyk w tym polu pozwala na dokonanie połączenia telefonicznego ze wskazanym numerem.

#### <span id="page-26-5"></span>**Strona www**

To pole umożliwia zapamiętanie serwisu internetowego związanego z klientem. Jeżeli zawiera poprawny adres, to jego długie dotknięcie pozwoli otworzyć daną stronę w domyślnej przeglądarce.

#### <span id="page-26-4"></span>**Dokumenty podpisuje**

Jeżeli odbiorcą dokumentów jest zawsze ta sama osoba, można tu wpisać jej personalia, które będą drukowane na fakturze przy rubryce podpisu odbiorcy. W przypadku własnych danych dotyczy to pola podpisu wystawcy dokumentu.

#### <span id="page-26-3"></span>**REGON**

Numer statystyczny REGON również podlega sprawdzeniu poprawności. Jest on wykorzystywany wyłącznie jako identyfikator w przelewach ZUS, a więc wymaga zdefiniowania w danych własnej firmy. Poza tym Firemka go nigdzie nie drukuje ani nie wykorzystuje.

#### <span id="page-26-2"></span>**KRS**

Nie znam metody sprawdzania poprawności numeru KRS, więc jego poprawność nie jest weryfikowana. Nie ma on też żadnego zastosowania w Firemce. Informacyjnie może się przydać w przypadku OOP, której chcemy przekazać 1% podatku.

#### <span id="page-26-1"></span>**Adnotacja**

Jeśli wpiszemy tu jakiś tekst, będzie on traktowany jako domyślny przy tworzeniu dokumentu dla tego klienta, w analogicznym polu dokumentu. Pojawiać się on będzie na fakturach nad wierszem "Do zapłaty". Jest to tylko propozycja, bo ostatecznie podczas tworzenia dokumentu można ten tekst usunąć lub zmienić. Jednym z przykładów zastosowania jest numer samochodu dla usług motoryzacyjnych.

#### <span id="page-26-0"></span>**Termin zapłaty**

Domyślna wartość terminu, liczona w dniach, która będzie stosowana przy tworzeniu dokumentów dla tego klienta.

#### <span id="page-27-2"></span>**Marża**

Domyślna procentowa wartość narzutu stosowanego do cen magazynowych w stosunku do tego klienta, o ile w konfiguracji wybrano czerpanie tej informacji z danych klienta. Jeśli np. cenę netto towaru ustaliliśmy na 10,00 PLN, a tu wpiszemy liczbę 12, to proponowana cena dla tego klienta będzie równa 11,20 PLN.

Domyślną wartość, która będzie podpowiadana w tym miejscu podczas tworzenia nowego wpisu, można ustalić w konfiguracji programu.

#### <span id="page-27-1"></span>**Notatki**

Można tu wpisywać dowolne informacje na dowolny temat. Firemka ich nigdzie nie drukuje ani nie wykorzystuje. To pole **nie** jest również uwzględniane przy wyszukiwaniu.

#### <span id="page-27-0"></span>*Wiele kont bankowych*

Zdarza się, że dany podmiot korzysta z więcej niż jednego konta bankowego. Typowymi podmiotami, przed którymi trudno uciec, są: ZUS i Urząd Skarbowy. Niestety, w Firemce do jednego klienta możemy przypisać tylko jedno konto. Aby obejść to ograniczenie, można zdefiniować kilku klientów o takich samych danych, różniących się tylko numerem konta i symbolem. Właśnie w takich przypadkach pole *Symbol* bardzo się przydaje. Nie wchodzi ono w skład nazwy, nigdzie się nie drukuje, pozwala natomiast łatwo rozróżniać podmioty. W słowniku wbudowanym w Firemkę pokazane jest to na przykładzie Urzędu Skarbowego, zapisanego dwukrotnie: raz z symbolem *US PIT*, a drugi raz *US VAT*. Samo wprowadzanie takich zwielokrotnionych danych jest banalnie proste, ponieważ opcja *Duplikuj* pozwala na powielenie kompletu danych klienta, tak że wystarczy tylko zmienić potrzebne detale w jednym z identycznych wpisów.

Analogiczny trik stosujemy w stosunku do *ZUS*, tworząc trzy klony: dla składki społecznej, zdrowotnej i funduszu pracy. Bardzo wskazane jest, aby w polu Symbol znalazły się dokładnie takie napisy, jakich użyto w definicjach składek, standardowo:

- ZUS 51 SP
- ZUS 52 ZD
- ZUS 53 FP

Umożliwi to łatwe generowanie dokumentów przelewów i odliczeń. Wygenerowane dokumenty będą automatycznie uwzględniane w KPiR.

## <span id="page-28-5"></span>**Magazyn**

Pod tym hasłem rozumiemy w Firemce listę towarów, usług itp., widoczną w interfejsie pod ikonką *Towar* i przechowującą następujące informacje:

#### <span id="page-28-4"></span>**Nazwa**

Jest to zwięzły opis i jedyny identyfikator towaru. Ten tekst pojawia się na pozycjach dokumentów, gdzie jest do dyspozycji tylko jedna linijka, więc należy dbać aby nie był zbyt długi, co mogłoby pogorszyć jego czytelność.

#### <span id="page-28-3"></span>**Niematerialny**

Ten znacznik określa towar pozbawiony cech fizycznych, np. usługę. Stan takiego *towaru* nie jest aktualizowany w wyniku operacji zakupu/sprzedaży.

#### <span id="page-28-2"></span>**Stan**

W przypadku fizycznych towarów odzwierciedla posiadaną ilość danego towaru. Pole to można redagować ręcznie, należy jednak pamiętać, że poprawna wartość musi odzwierciedlać wynik wszystkich operacji przychodowych i rozchodowych danego towaru. Górne menu karty Towar zawiera operację naprawy stanów i cen, w wyniku której wszystkim towarom zostaje przypisany aktualny stan wynikający z dokumentów. Niezależnie od tego, podczas pojedynczych operacji wpływających na stan towaru zawsze jest wyliczana jego poprawna wartość. Dlatego wszelkie ręczne zmiany mogą się okazać nietrwałe. Jeżeli musimy skorygować stan towaru, trzeba wprowadzić do systemu dokument, który to spowoduje. Przykładowo, do wprowadzenia stanów początkowych przy rozpoczęciu prowadzenia ewidencji w Firemce, stosujemy *Arkusz spisu z natury*.

W odniesieniu do niematerialnych "towarów", czyli np. usług, pole stanu nie jest przez program kontrolowane ani zmieniane przy żadnych operacjach. Dlatego wygodne jest wpisanie tu ilości najczęściej stosowanej w dokumentach, np. dla usługi płatnej od minuty, której wykonanie przeważnie trwa kwadrans, wpisałbym 15, taka liczba się będzie bowiem podpowiadać przy wstawianiu tej pozycji do dokumentu.

#### <span id="page-28-1"></span>**Jednostka miary**

opisuje jednostkę służącą do pomiaru ilości towaru. Ta cecha nie bierze udziału w żadnych obliczeniach, jedyną jej funkcją jest spełnienie formalnego wymogu.

#### <span id="page-28-0"></span>**Cena**

Cena ewidencyjna towaru równa jest cenie zakupu netto (w przypadku własnych wyrobów będzie to koszt wytworzenia). To ważne: w magazynie operujemy zawsze i wyłącznie **ceną bez podatku VAT**.

Ceny towarów handlowych samoczynnie się aktualizują na podstawie dokumentów zakupu. Stosowana jest przy tym metoda średniej ważonej, która w przypadku nabywania towaru w różnych cenach oblicza cenę uśrednioną, aby utrzymać prawidłową wartość całości towaru. Z tego powodu ręczne wpisywanie ceny magazynowej dla zakupionego towaru jest bezcelowe, bo program i tak ją nadpisze.

W przypadku towarów, dla których brak dokumentów zakupu, cenę można, a nawet należy wpisać ręcznie. Może się przy tym zdarzyć, że potrzebna tu cena netto nie jest znana. Na szczęście Firemka jest przygotowana na taką ewentualność. Wystarczy wpisać cenę brutto oraz wybrać właściwą stawkę VAT, a następnie przycisnąć dłużej pole VAT-u, aby cena została przeliczona z brutto do netto przy uwzględnieniu wybranej stawki.

Jeżeli dana pozycja nie ma ceny zakupu/wytworzenia, bo np. jest to usługa, to możemy

wpisać cokolwiek sensownego. Aby wykorzystać z pożytkiem możliwości systemu, wpisałbym np. cenę minimalną (określaną potocznie terminem *po kosztach*), aby przy sprzedaży mieć podpowiedź, do jakiej granicy możliwa jest negocjacja. Jeżeli dane klientów zawierają niezerowe pole marży, to podpowiadana cena będzie automatycznie powiększana o tę marżę. To pozwoli uchwycić stopę zysku, a więc rentowność naszego interesu.

#### <span id="page-29-5"></span>**Stawka VAT**

Procentowa wielkość stawki podatku VAT przypisana do danego towaru. Trzy niezerowe stawki definiujemy w konfiguracji programu, a ponadto dostępna jest zawsze stawka "0" oraz pseudo-stawka ZW.

#### <span id="page-29-4"></span>**Symbol**

Pomocnicze oznaczenie, ignorowane przez **Firemkę**. Może służyć np. do grupowania towarów w kategorie lub przy łączności z innymi programami do przechowania obcego klucza identyfikacyjnego.

#### <span id="page-29-3"></span>**Kod**

W tym polu można umieścić oznaczenie kodowe towaru. Firemka wspiera kody EAN-8 i pozwala dłuższym przyciśnięciem generować kolejne numery. Przy użyciu zewnętrznej aplikacji *Barcode Scanner*, obsługującej kody kreskowe, można taki numer wyświetlić, wydrukować itd., a później używać do szybkiego odszukania towaru.

Równie dobrze można stosować kody EAN-13, umieszczane współcześnie przez producentów na opakowaniach większości towarów handlowych.

Zainstalowanie wspomnianej aplikacji *Barcode Scanner* pozwoli na wczytywanie kodów bezpośrednio do pola kodu w Firemce, a także do pola wyszukiwania.

#### <span id="page-29-2"></span>**Marża**

Domyślna procentowa wartość narzutu stosowanego do cen magazynowych w stosunku do tego towaru, o ile w konfiguracji wybrano czerpanie tej informacji z karty towaru. Jeśli np. cena magazynowa towaru jest równa 10,00 PLN, a tu wpiszemy liczbę 7, to proponowana cena dla tego towaru będzie równa 10,70 PLN.

Domyślną wartość, która będzie podpowiadana w tym miejscu podczas tworzenia nowego wpisu, można ustalić w konfiguracji programu.

#### <span id="page-29-1"></span>**Odliczenie VAT**

Podatnicy stosujący przy sprzedaży stawkę ZW nie zawsze mają prawo do pełnego odliczenia VAT przy zakupach. Odpowiedniej klasyfikacji dokonuje się podczas rejestracji pozycji dokumentu zakupu, a w tym miejscu jest tylko wartość domyślna, która będzie się podpowiadać przy tworzeniu pozycji dokumentu. Może to być *W całości*, *Wg struktury* lub *Brak*.

#### <span id="page-29-0"></span>**Notatki**

Do każdego towaru można dopisać komentarz słowny, który nie jest nigdzie drukowany ani nie wpływa na operacje handlowe. Można tu zapisywać historyczne ceny, informacje o producencie, adresy stron z informacjami o produkcie i cokolwiek się komu zamarzy.

## <span id="page-30-0"></span>**Gesty w polach tekstowych**

**Firemka** reaguje w polach tekstowych na gesty głaskania w prawo i w lewo. Aby taki gest został prawidłowo zinterpretowany, palec musi przemierzyć w poziomie co najmniej 1/3 szerokości pola. Stosując krótsze gesty, można korzystać ze standardowych zachowań systemu, np. przesuwać długą zawartość pola.

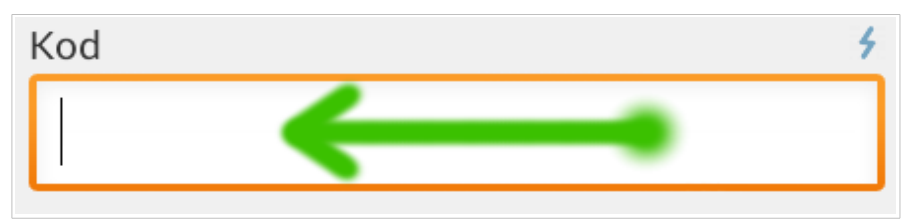

Konfiguracja interfejsu została wzbogacona o dwie nowe opcje, przy pomocy których można przypisać tym gestom konkretne funkcje z poniższej listy:

- **Nic nie rób**
- **Kopiuj do schowka**
- **Wklej ze schowka**
- **Kopiuj lub wklej \*** (domyślna dla ruchu w prawo)
- **Skanuj kod paskowy**
- **Pokaż kod paskowy**
- **Skanuj lub pokaż kod** \* (domyślna dla ruchu w lewo)

\* Funkcje *Kopiuj lub wklej* oraz *Skanuj lub pokaż* działają w ten sposób, że jeżeli pole jest puste, to wczytują do niego wartość, a jeśli niepuste, to ją wysyłają.

## <span id="page-31-1"></span>**Kody kreskowe (paskowe)**

To jeden z tych wynalazków, które błyskawicznie podbiły świat i dziś trudno sobie wyobrazić bez nich życie. Ich wpływ nie ominął także **Firemki**, która umożliwia połączenie z czytnikiem/generatorem tychże, pod warunkiem zainstalowania dodatkowej aplikacji *[Barcode Scanner](https://play.google.com/store/apps/details?id=com.google.zxing.client.android)*. Jest ona bardzo popularna, więc nie zdziwię się, jeśli Państwo macie ją już zainstalowaną.

Do generowania (wizualizacji) kodów zdolne jest praktycznie każde urządzenie z Androidem, natomiast do skanowania kodów niezbędna jest oczywiście kamera.

#### <span id="page-31-0"></span>*Kody towarów*

Współcześnie znajdziemy je na opakowaniach niemal wszystkich produktów handlowych. Najczęściej spotykanym obecnie jest format EAN-13. Zawiera 12 cyfr znaczących uzupełnionych o cyfrę kontrolną, która zależy od wszystkich poprzednich i służy do weryfikacji poprawności. Z tego powodu nie każda liczba 13-cyfrowa może być uznana za poprawny kod.

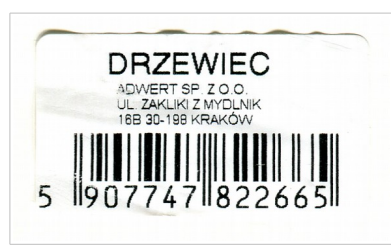

Podczas rejestracji takiego towaru w magazynie wystarczy w polu **Kod** przeciągnąć palcem od prawej strony do lewej (przy domyślnych ustawieniach gestów) aby aktywizować skaner, który pozwoli przesłać kod bezpośrednio do wskazanego pola.

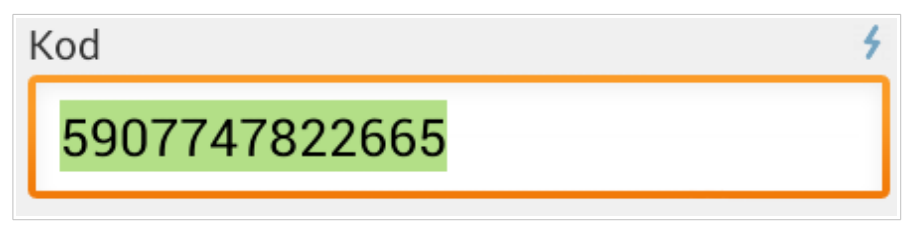

Jeśli w przyszłości będziemy znów mieli do czynienia z tym samym towarem, można w analogiczny sposób zeskanować kod do pola wyszukiwania aby błyskawicznie zlokalizować towar w magazynie.

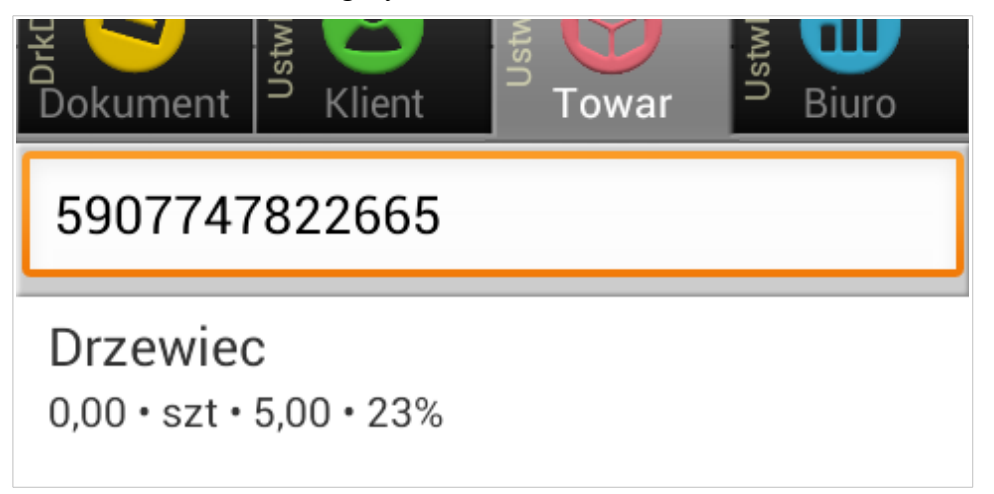

## <span id="page-32-1"></span>*Kody klientów*

Co prawda klienci nie są z natury ometkowani, ale można dla nich wydrukować karty z kodem, co pozwoli na szybką i jednoznaczną identyfikację w systemie. **Firemka** wspiera w tym zastosowaniu kody EAN-8, umożliwiając w polu *Kod* generowanie rosnących numerów poprzez długie dotknięcie. EAN-8 jest kodem 7-cyfrowym, uzupełnionym o dodatkową cyfrę kontrolną, a zatem np. kolejne numery **1**, **2**, **3** będą wyglądać tak:

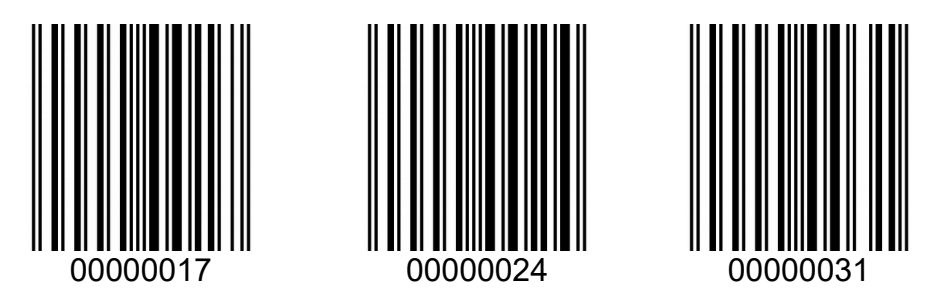

Nic jednak nie stoi na przeszkodzie aby zastosować zupełnie inną symbolikę. Przy wczytywaniu Firemka akceptuje każdą treść, jaką otrzyma od skanera. Przy wizualizacji kodu rozpoznawane są następujące formaty:

- EAN-13
- EAN-8
- UPC-A

Pozostałe dane Firemka klasyfikuje jako QR-CODE, co spowoduje wyemitowanie obrazka tego rodzaju:

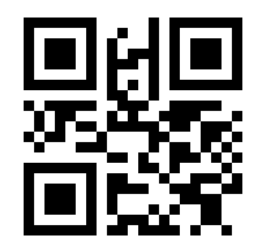

#### <span id="page-32-0"></span>*Inne kody*

Dziś kody kreskowe stały się bardzo popularne. Można je zobaczyć na plakatach, częściach zamiennych, przesyłkach pocztowych, receptach i w niezliczonej liczbie różnych innych miejsc. Niemal wszystkie mogą być wczytywane do dowolnych pól w **Firemce**, w tym także do pola wyszukiwania. Typowymi przykładami, z którymi się spotykam w praktyce są numery faktur, numery IMEI telefonów, symbole podzespołów komputerowych, numery MAC kart sieciowych. Ręczne przepisywanie tych cyferek jest żmudne i wrażliwe na pomyłki. Skaner kodów uwalnia od tych problemów.

W drugą stronę – **Firemka** pozwala dowolne dane z pól tekstowych przedstawić w postaci graficznego kodu. Można np. numer rachunku bankowego czy adres internetowy pokazać na ekranie telefonu wprost do odczytania przez inne urządzenie. Można taki obrazek wydrukować lub np. przesłać e-mailem do dalszej obróbki.

## <span id="page-33-1"></span>**Konfiguracja dokumentów**

Właściwości dokumentu opisuje dodatkowa tabela, którą znajdziemy w dolnej szufladzie na karcie **Towar**. Po przesunięciu w górę belki, będącej uchwytem szuflady, uzyskujemy dostęp do definicji wszystkich dokumentów.

Każdy element tej listy opisuje odrębny typ dokumentu. Można określić nazwę dokumentu, czy ma charakter zakupu czy sprzedaży, przynależność do rejestrów VAT, w jakiej formie go drukować, itp. Ponieważ tabela ta jest dostępna do redagowania, można bez trudu zmieniać istniejące szablony dokumentów, kasować zbędne oraz dodawać nowe.

W definicji dokumentu określamy, w jaki sposób należy go drukować. Do wyboru mamy:

- **Brak** dokument nie jest przewidziany do wydruku
- **Faktura** obejmuje zarówno dokumenty przychodowe jak i rozchodowe (trick polega na zamianie miejscami sprzedawcy i nabywcy)
- **Rachunek** podobny do faktury, lecz bez rubryk związanych z podatkiem VAT
- **Spis towarów** np. arkusz spisu z natury
- **Przelew** blankiet przelewu lub wpłaty
- **Ubezpieczenie** podobnie jak przelew, lecz z danymi wymaganymi przez ZUS
- **Odliczenie ub. zdrowotnego** niedrukowalny, na potrzeby wyliczenia podatku

Należy pamiętać, że typ wydruku decyduje tylko o formie prezentacji danych na papierze i nie ma w tym nic magicznego. Można sprawić, żeby faktura drukowała się w postaci przelewu, jeśli tylko to ma jakiś sens. Użytkownik sam musi o tym zdecydować.

Jak zawsze, a tutaj szczególnie, przed rozpoczęciem eksperymentowania namawiam do zapisania kopii bezpieczeństwa. Nieroztropne zmiany w definicjach dokumentów mogą obrócić w ruinę całość zgromadzonych dotychczas danych!

Trzeba podkreślić, że dokonywanie zmian w wykorzystywanych rodzajach dokumentów ma wpływ nie tylko na dokumenty tworzone w przyszłości lecz natychmiast wpływa także na istniejące już dokumenty danego typu. Co więcej, jeżeli zmieniamy takie właściwości jak wpływ na magazyn lub kierunek przepływu, to zostaną przeliczone i poprawione wszystkie stany i ceny towarów dotkniętych tą modyfikacją. Pomijając kwestię pożytku z tej zmiany, taka operacja może być bardzo czasochłonna.

Opcja *Pokaż aktywne*, dostępna w górnym menu, pozwala sprawdzić, które definicje dokumentów są w użyciu – zostaną one wyróżnione znacznikami. Te proponowałbym pozostawić w spokoju, przynajmniej przy pierwszych eksperymentach. Najlepiej utworzyć nowy szablon dokumentu i zobaczyć co z tego wyniknie. W razie niepowodzenia można taki szablon usunąć bez żalu. W przypadku poważniejszych komplikacji pozostaje odtworzenie danych z kopii.

#### <span id="page-33-0"></span>*Tyle tytułem straszenia, a teraz przykład*

Mój bank nie nalicza mi odsetek, co mnie zbytnio nie martwi, bo i tak nigdy nie mam funduszy na koncie, więc odsetki od kwoty 0 nie byłyby przesadnie wysokie.

Ktoś mógłby jednak nie mieć takiego szczęścia i obracanie środkami na koncie przyniosłoby mu dodatkowy dochód. Taki dochód musi oczywiście zarejestrować i, co smutne, opodatkować. Przydałby się do tego specjalny rodzaj dokumentu.

Przejdźmy na kartę **Towar** i śmiałym pociągnięciem dolnej belki otwórzmy szufladę. Z górnego menu, które teraz odnosi się teraz już nie do *Towaru* lecz do *Wzorców dokumentów*, wybieramy opcję *Stwórz*. Wypełniamy kolejne pola:

• **Przyjazna nazwa** – to tylko dla nas, więc *Odsetki* w zupełności wystarczy

- **Typ wydruku** *Rachunek*, żeby mieć coś papierowego do wpięcia w segregator
- **Tytuł wydruku** *Odsetki bankowe* chyba nie brzmi źle
- **Opis zdarzenia** Może tym razem *Naliczone odsetki*, aby się nie powtarzać
- **Kierunek przepływu** *Neutralny*, bo żaden towar nie wchodzi ani nie wychodzi
- **Kolumna w KPiR** *8* czyli pozostałe przychody
- **Podlega VAT** *Nie* (tego by jeszcze brakowało!)
- **Wpływa na magazyn** *Nie*, bo nie ma co wpływać
- **Wymaga zapłaty** *Nie*, nie rodzi obowiązku zapłaty klientowi ani od niego
- **Remanent** *Nie*, to nie jest dokument remanentu
- **Marża** *Nie*, pojęcie marży nie ma tu zastosowania
- **Samoczynna numeracja** *Tak*, nie zaszkodzi, a numer zawsze można zmienić
- **Data wystawienia** tekst Wystawiono*: @DWS*
- **Data transakcji** tekst *Data sprzedaży: @DSP*

Jako kierunek przepływu można też wybrać Sprzedaż, ponieważ ten dokument generuje nam dochód. Wobec braku wpływu na magazyn nie robi to różnicy. Zapisujemy definicję przyciskiem *OK*. Teraz już można utworzyć nowy dokument nowo utworzonego rodzaju, zauważając jak się samoczynnie ustala numer, tytuł wydruku i opis zdarzenia. Jako kontrahenta wstawić swój bank, zapisać.

Teraz do kompletu potrzebny będzie jeszcze odpowiedni "towar". Na karcie *Towar* odszukajmy lub dopiszmy pozycję pod nazwą *Kwota odsetek*. Powinna mieć VAT równy 0, stan równy 1 oraz włączony ptaszek *Niematerialny*. Po znalezieniu lub utworzeniu takiego towaru, przyduszamy go na liście, wybieramy opcję *Wstaw do dokumentu* i uzupełniamy cenę zgodną z wyciągiem bankowym. Po zapisaniu tak utworzonej pozycji pozostaje wrócić na listę dokumentów i sporządzić wydruk.

Na deser można jeszcze odwiedzić roletę *Podatki* na karcie *Biuro*, gdzie można sprawdzić na wydruku KPiR, że nasze odsetki już tam są.

#### <span id="page-34-4"></span>*Szczegółowe objaśnienie parametrów konfiguracji*

#### <span id="page-34-3"></span>**Przyjazna nazwa**

Tekst, który wyświetla się na listach wyboru typu dokumentu. W samym dokumencie nie będzie się on pojawiał, więc może brzmieć w dowolny, wygodny dla nas sposób. W szczególności może istnieć wiele definicji dokumentu, różniących się wyłącznie tą nazwą, np. wiele *Faktur VAT,* które dzięki temu mogą być niezależnie numerowane.

#### <span id="page-34-2"></span>**Typ wydruku**

To pole decyduje, w jaki sposób dane dokumentu będą wykorzystane podczas wydruku. Nie każdy typ wydruku korzysta ze wszystkich danych – jest to w Firemce najzupełniej normalne.

#### <span id="page-34-1"></span>**Tytuł wydruku**

To jest tekst, który pojawi się w nagłówku, przed numerem dokumentu, o ile wybrany typ wydruku przewiduje taki nagłówek.

#### <span id="page-34-0"></span>**Podtytuł wydruku**

Niektóre rodzaje dokumentów wymagają dodatkowego opisu, np. *procedura marży*, *samofakturowanie* itp. To jest właśnie miejsce na tego rodzaju dopiski.

#### <span id="page-35-3"></span>**Opis zdarzenia**

Ten tekst będzie podpowiadany przy tworzeniu dokumentu jako element wpisu do KPiR w kolumnie "*Opis* zdarzenia". Ma być zwięzły, aby się zmieścił w 6. kolumnie *Księgi*. Przy zastosowaniu odrębnego typu faktur dla towarów i dla usług, można tu wprowadzić np. "*sprzedaż towaru*" w jednym przypadku, a "*wykonanie usługi*" w drugim.

#### <span id="page-35-2"></span>**Kierunek przepływu**

Ta ważna cecha dokumentu mówi, czy opisane nim zdarzenie **jest podobne** do operacji **zakupu** czy **sprzedaży**. Jeśli mamy do czynienia z fizycznym towarem, zasada jest prosta: sprzedaż oznacza wydanie towaru, a w zamian otrzymanie zapłaty, natomiast zakup – przybycie towaru kosztem wydatku. Gdy operacja, której dotyczy dokument, nie odnosi się do towaru, bierzemy pod uwagę przepływ pieniądza: jeśli generuje nam dochód, to jest podobna do sprzedaży, a jeśli koszt, to do zakupu. Przykładowo, opłatę za prowadzenie rachunku bankowego określimy jako *zakup*, ponieważ wydajemy pieniądze w zamian za (najczęściej kiepską) usługę. Odszkodowanie za wypadek przy pracy można natomiast zaliczyć do sprzedaży, bo pozbywamy się pewnego towaru, jakim jest zdrowie, otrzymując w zamian pieniądze. Czasami operacja wymyka się opisanym tu kryteriom i nie da się określić jej charakteru, wówczas uznajemy kierunek za **neutralny**. Takim dokumentem jest np. *Zapłata*.

#### <span id="page-35-1"></span>**Kolumna w KPiR**

Liczba określająca numer kolumny Podatkowej Księgi Przychodów i Rozchodów, w której należy zapisywać kwotę netto z tego typu dokumentów. Ani niniejszy podręcznik ani jego autor, ani opisywana aplikacja nie wskazują konkretnych kolumn, do jakich należałoby wpisać kwoty z konkretnych dokumentów. Jeżeli gdzieś w podręczniku lub w definicjach dokumentów wbudowanych w program znajduje się jakiś numer kolumny KPiR, to jest to tylko przykład, który nie gwarantuje prawidłowego wypełnienia Księgi. Na użytkowniku spoczywa obowiązek sprawdzenia wszystkich definicji oraz generowanych przez program wydruków tak, aby spełniały wymogi poprawności.

W przypadku dokumentów, które nie są przeznaczone do rejestrowania w KPiR, jako numer kolumny podaje się 0.

Istnieje ponadto specjalny sposób zapisu tego parametru, który terminem zaczerpniętym z *pełnej księgowości* określa się jako *przeksięgowanie*. Definiujemy nim jednocześnie dwie kolumny: *k1* i *k2* poprzez wpisanie liczby równej *100*\**k2+k1*. Kwota z takiego dokumentu pojawi się w danym zapisie dwukrotnie: w kolumnie *k1* wprost oraz w kolumnie *k2* ze znakiem przeciwnym. Oznacza to logiczne przeniesienie wartości z jednej kolumny do innej. Takim rodzajem dokumentu w danych przykładowych jest *Rozchód wewnętrzny*. Jego numer kolumny **1013** należy rozumieć tak: przenieś kwotę z kolumny **10** (zakup) do kolumny **13** (koszt). Nie wprowadza to zmian w kwocie podatku, ponieważ suma w obrębie wiersza wynosi 0, natomiast w połączeniu z przykładowymi ustawieniami *kierunku* (sprzedaż) i *wpływu na magazyn* (tak) pozwala uznać towar uprzednio nabyty do odsprzedaży za koszt i, co ważne, zdjąć go ze stanu magazynowego.

Specjalna wartość -1 w tym miejscu dotyczy wyłącznie dokumentu spisu towarów i powoduje zapisanie w KPiR wartości magazynu, wynikającej z tego spisu.

#### <span id="page-35-0"></span>**Podlega VAT**

Ta opcja mówi czy wykazywać kwoty ze danego dokumentu w Ewidencji VAT, czy nie. Podmiot, który nie jest podatnikiem VAT, nie musi w panice wyłączać tej opcji we wszystkich definicjach – zamiast tego wystarczy się po prostu powstrzymać przed drukowaniem ewidencji VAT. Zgodnie z filozofią Firemki nadmiarowa informacja nie jest szkodliwa, bo nie musi się ona nigdzie pojawiać.

#### <span id="page-36-8"></span>**Wpływa na magazyn**

Jeśli ta opcja jest włączona, to towar *materialny* z takiego dokumentu może modyfikować stan w magazynie, o ile *kierunek przepływu* dla dokumentu nie jest określony jako *neutralny*. Dla kierunku *zakup* ilość towaru dodaje się do wcześniejszego stanu, a w przypadku *sprzedaży* – odejmuje się.

#### <span id="page-36-7"></span>**Wymaga zapłaty**

Ta opcja powinna być włączona dla dokumentów, które powodują obowiązek zapłaty. Dzięki temu program będzie wiedział, z których dokumentów można generować płatności, wśród jakich poszukiwać niezapłaconych itp. Z pozoru paradoksalne, ale po namyśle oczywiste jest, że dokument zapłaty do nich **nie** należy. Podobnie jak stan przy *wpływie na magazyn*, tak i konkretne obliczenie zapłaty zależy od zdefiniowanego *kierunku przepływu*.

#### <span id="page-36-6"></span>**Remanent**

Ta opcja powinna mieć wartość *Tak* dla dokumentu spisu towarów, zaś *Nie* w każdym innym przypadku.

#### <span id="page-36-5"></span>**Środek trwały**

Ta opcja powinna mieć wartość *Tak* dla dokumentu zakupu środka trwałego, zaś *Nie* w każdym innym przypadku.

#### <span id="page-36-4"></span>**Procedura marży**

Ta opcja podobnie jak poprzednia, znajduje zastosowanie tylko do jednego rodzaju dokumentu, jakim jest *Faktura VAT marża*. Wymusza ona specjalny sposób obliczeń podatkowych dla tego dokumentu. Dla wszystkich innych typów dokumentów musi być wyłączona.

#### <span id="page-36-3"></span>**Samoczynna numeracja**

Włączenie tej opcji pozwala programowi na proponowanie kolejnych numerów przy wystawianiu nowych dokumentów oraz możliwość przywołania takiej propozycji na życzenie w dokumentach już istniejących. Program odnajduje w bieżącym roku najnowszy z dokumentów danego typu i próbuje na podstawie jego numeru określić następny. Polega to na odszukaniu pierwszego od lewej ciągu cyfr i zastąpienia go kolejną liczbą, z pozostawieniem bez zmian całej reszty. Jeżeli w bieżącym roku nie było jeszcze dokumentów danego typu, to zaproponowany zostanie *1/rok*. Dla tej operacji *Bieżący rok* pochodzi z daty wpisu i można po zmianie tej daty wymusić długim dotknięciem numeru jego ponowne wygenerowanie.

#### <span id="page-36-2"></span>**% Odliczenie VAT**

Pozwala zdefiniować dokument z niepełnym odliczeniem VAT, jeżeli określi się tu wartość inną niż 100. Pozostała część kwoty VAT-u, dla której nie przysługuje odliczenie, powiększy koszt w podatku dochodowym.

#### <span id="page-36-1"></span>**Adnotacja**

Można tu wpisać tekst, który zawsze ma się podpowiadać w polu adnotacji dla tego typu dokumentu. Można w nim używać symboli dat: **@DWS**, **@DSP**, **@DWP**.

#### <span id="page-36-0"></span>**Data wystawienia**

Zawiera pełny tekst do wydrukowania w miejscu dokumentu przeznaczonym na datę wystawienia, np. *Wystawiono dnia @DWS*, przy czym symbol **@DWS** zostanie zamieniony na konkretną datę wystawienia określoną w drukowanym dokumencie.

#### <span id="page-37-3"></span>**Poniżej daty wystawienia**

Zawiera pełny tekst do wydrukowania w linijce bezpośrednio poniżej daty wystawienia, np. *w Krakowie*, jeśli ktoś jest przywiązany do przestarzałego już elementu faktury. Można tu także umieścić modny ostatnio napis *Data dostawy: @DWP*, przy czym symbol **@DWP** zostanie zamieniony na konkretną datę wpisu określoną w drukowanym dokumencie. Oczywiście, jeśli ktoś woli, może zamiast tego symbolu daty użyć dowolnego z pozostałych.

#### <span id="page-37-2"></span>**Data transakcji**

Zawiera pełny tekst do wydrukowania w miejscu dokumentu przeznaczonym na datę sprzedaży, np. *Data sprzedaży: @DSP*, przy czym symbol **@DSP** zostanie zamieniony na konkretną datę sprzedaży określoną w drukowanym dokumencie.

#### <span id="page-37-1"></span>**Nad podpisem**

To tekst przeznaczony do wydrukowania nad podpisem odbiorcy. Może to być formułka *Potwierdzam odbiór towaru/usługi* lub cokolwiek innego. W tekst ten można także wedle uznania wpleść dowolny z wyżej wymienionych symboli dat.

#### <span id="page-37-0"></span>*Jak wygodnie stworzyć nową definicję dokumentu*

Najlepiej odszukać istniejącą już definicję najbardziej zbliżoną do tej, którą chcemy utworzyć i posłużyć się opcją *Duplikuj*.

Użyjmy w ten sposób *Faktury kosztu* aby otrzymać dokument dla szczególnych wydatków z niepełnym odliczeniem VAT. Powstanie dokładna kopia wskazanego zapisu i to ta nowa wersja będzie oznaczona jako bieżąca. Należy otworzyć ją do redagowania, zmienić *Przyjazną nazwę* np. na *Koszt półVATowy*, a *% Odliczenie VAT* na *50* i zapisać. Odtąd będzie już można używać takiego dokumentu dla wydatków z 50-procentowym odliczeniem VAT.

## <span id="page-38-0"></span>**Obliczanie należności podatkowych**

**Firemka** udostępnia możliwość obliczenia zobowiązań podatkowych na podstawie zarejestrowanych dokumentów. Uwzględniane są także przelewy ZUS generowane przez Firemkę, przy czym składki ubezpieczenia społecznego i funduszu pracy wliczane są w koszty, a odliczenie ubezpieczenia zdrowotnego od podatku następuje na podstawie osobnego dokumentu odliczenia, też automatycznie generowanego przez Firemkę przy okazji przelewów.

Można wybrać miesięczny lub kwartalny okres rozliczeniowy. Odpowiednią opcję znajdziemy, wchodząc w *Ustawienia*->*Parametry, stawki itp*.

Warto pamiętać, że w obliczeniach podatkowych Firemka uwzględnia tylko te wartości, które sama obsługuje. Dla podatku dochodowego są to tylko kwoty z tych dokumentów, które wchodzą do KPiR (czyli w definicji mają dodatnią wartość kolumny KPiR), a ponadto odliczenie składki zdrowotnej ZUS.

Do deklaracji VAT brane są pod uwagę te dokumenty, które mają w definicji zaznaczone *Podlega VAT*. Na wydrukowanej deklaracji VAT-7 lub VAT-7K można dokładnie prześledzić, które pola kwot są obsługiwane przez Firemkę, bo widnieją w nich liczby. W polach nieobsługiwanych Firemka wstawia specjalny symbol *kwoty nieczynnej*, którym domyślnie jest falka **~** zwana *tyldą*. Można w ustawieniach parametrów wybrać inny symbol, np. minus, zero lub nawet pusty, w zależności od indywidualnych potrzeb i upodobań.

Pola z kwadracikami, służące do wyboru za pomocą krzyżyków, mają te krzyżyki przytwierdzone na stałe, więc z takiej deklaracji mogą korzystać tylko ci, którym odpowiadają przyjęte ustalenia.

**Podkreślam, że jako amator w dziedzinie podatków, choć dołożyłem wszelkich starań dla zachowania poprawności obliczeń, nie mogę zagwarantować, że w każdej sytuacji dadzą one poprawne wyniki. Dlatego nalegam, żeby przed przekazaniem wyliczeń i/lub należności do urzędu skarbowego sprawdzić poprawność wyników jakimś innym, niezależnym sposobem.**

W szczególności, zawsze po zakończeniu miesiąca należy wydrukować KPiR i starannie porównać zawarte tam wpisy z posiadanymi fizycznymi dokumentami. Podsumowanie kolumn w KPiR powinno się zgadzać z kwotami pokazanymi w tabelce **PIT** w Firemce.

Tabelka **VAT** na karcie *Biuro* powinna odzwierciedlać sumy kolumn w wydrukowanych ewidencjach VAT, które z kolei muszą mieć *pokrycie* w istniejących dokumentach.

Ostatnim krokiem może być wydrukowanie deklaracji **VAT-7 lub VAT-7K**. Jednak zanim zaufają Państwo Firemce, proszę sporządzić deklarację także innym, np. stosowanym dotychczas, sposobem i porównać rezultaty.

Należy wziąć pod uwagę, że Firemka pozwala na dokonywanie obliczeń podatkowych w dowolnym momencie, np. w połowie danego okresu rozliczeniowego. Ich wyniki mogą mieć dla nas znaczenie, bo pozwalają się zorientować w rozwoju sytuacji finansowej, ale są kompletnie nieprzydatne w realizacji obowiązków wobec urzędu podatkowego.

Prawidłowe wyliczenia muszą obejmować kompletny, zakończony okres rozliczeniowy, po zarejestrowaniu wszystkich dokumentów, a także chronologicznie następować po obliczeniach poprzedniego okresu. W tym celu na pasku rolety znajdziemy zawsze datę dokonania obliczeń, np.:

## ↑ Podatki liczone 2013-12-31 16:42

Firemka wykrywa sytuację, gdy obliczenia za poprzedni okres zostały wykonane później niż za obecny i zmienia wygląd przycisku:

```
Oblicz teraz!
ze zwykłego \Box Oblicz teraz Na ponaglający
```
Radziłbym nie lekceważyć takiego ostrzeżenia i ponowić zalecane obliczenie.

Wybór okresu, za który dokonywane są obliczenia, umożliwia trójelementowy selektor:

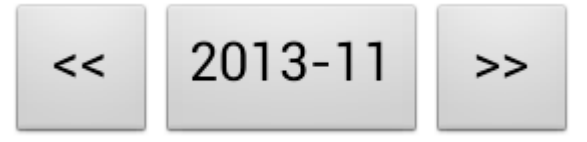

Boczne przyciski zmieniają selekcję o miesiąc do przodu lub wstecz, a dłużej przyciśnięte o kwartał. Środkowy przycisk naciśnięty krótko pozwala na wybór konkretnego roku i miesiąca, a długo – przeskakuje na ostatnio zakończony okres rozliczeniowy (czyli poprzedni względem obecnego).

Dla przypomnienia, paseczki rozpoczynające wyliczenia **PIT** i **VAT** zawierają wskazówkę jaki okres rozliczeniowy został wybrany, np. dla **2015-06** będzie to:

- **PIT M06** i **VAT M06** w przypadku okresu miesięcznego
- **PIT K2** i **VAT K2** w przypadku okresu kwartalnego

Menu dostępne pod przyciskiem *Więcej opcji* dostarcza:

#### <span id="page-39-3"></span>**Drukuj KPiR**

tworzy wydruk miesięcznej części Księgi Przychodów i Rozchodów.

#### <span id="page-39-2"></span>**Drukuj rejestr zakupów**

tworzy wydruk miesięcznej części Ewidencji zakupów VAT.

#### <span id="page-39-1"></span>**Drukuj rejestr sprzedaży**

tworzy wydruk miesięcznej części Ewidencji sprzedaży VAT.

#### <span id="page-39-0"></span>**Drukuj deklarację VAT-7 / VAT-7K**

tworzy wydruk deklaracji dla podatku VAT, czyli formularz VAT-7 lub VAT-7K w zależności od wybranego okresu rozliczeniowego.

Należy pamiętać, że dane do deklaracji oraz do przelewów nie są obliczane na bieżąco, lecz pochodzą z zapamiętanych wcześniej wartości. Aby zapamiętać aktualne wartości, należy się posłużyć przyciskiem *Oblicz teraz*.

W przypadku nadwyżki podatku *naliczonego* nad należnym Firemka nie proponuje zwrotu podatku, lecz wyłącznie przeniesienie na następny okres rozliczeniowy.

Niemal wszystkie dane do deklaracji są pobierane automatycznie z zasobów zgromadzonych w bazach danych, lecz jeden element wymaga specjalnego potraktowania. Jest to rubryka deklaracji *Nazwisko, pierwsze imię, data urodzenia*. Tekst przeznaczony dla tej rubryki należy wpisać w danych "*Klienta*" określającego własną tożsamość, w polu *Notatki*, w pojedynczej linijce rozpoczynającej się od

#### v7npidu=

Wszystko, co po znaku =, zostanie przeniesione do ww. pola deklaracji.

W przypadku gdy dane "*Klienta*" nie zawierają wymaganej informacji, Firemka zapyta o nią przy próbie wydrukowania deklaracji.

#### <span id="page-40-4"></span>**Generuj JPK-VAT**

tworzy **Jednolity Plik Kontrolny** typu **VAT**. Plik zapisywany jest w katalogu roboczym **Firemki**, którego aktualne położenie można odczytać u dołu na karcie **Biuro**. Nazwa pliku zbudowana jest z przedrostka **jpk-vat-** uzupełnionego o rok, miesiąc oraz numer dla odróżnienia oryginału i kolejnych korekt.

Po utworzeniu pliku należy go przesłać do organu podatkowego przy pomocy innej, przeznaczonej do tego aplikacji. Sprawdzonym sposobem jest przeniesienie pliku do komputera PC przy pomocy kabelka USB lub poczty i wysłanie go przy użyciu aplikacji *Klient JPK* pobranej ze strony Ministerstwa Finansów.

#### <span id="page-40-3"></span>**Generuj zapłatę PIT**

tworzy dokument przelewu kwoty widniejącej w tabelce PIT jako *Do zapłaty* do urzędu skarbowego, którego dane muszą zostać zdefiniowane w postaci klienta o *Symbolu* **US PIT**.

#### <span id="page-40-2"></span>**Generuj zapłatę VAT**

tworzy dokument przelewu kwoty widniejącej w tabelce VAT jako *Do zapłaty* do urzędu skarbowego, którego dane muszą zostać zdefiniowane w postaci klienta o *Symbolu* **US VAT**.

#### <span id="page-40-1"></span>**Skala podatkowa**

Można tu ustalić progi podatkowe, według których obliczany jest podatek dochodowy. W roku 2014 są to dla skali progresywnej ponownie: 18% powyżej 3089,00 PLN i 32% powyżej 85528,00 PLN. W przypadku skali liniowej należy określić jeden próg: 19% powyżej kwoty 0,00 PLN.

#### <span id="page-40-0"></span>**% ZW w sprzedaży**

Dla każdej pozycji zakupu/kosztu, można określić czy VAT podlega czy nie podlega odliczeniu, bądź podlega odliczeniu częściowemu, wg tzw. *struktury sprzedaży*.

W tym miejscu można określić procentowy udział sprzedaży zwolnionej od podatku w sprzedaży ogółem, właściwy dla tej metody odliczenia VAT od zakupów i kosztów. Ma to wpływ na obliczenia podatku w ewidencji VAT, oraz w deklaracji VAT-7.

Parametr ten definiujemy niezależnie dla każdego roku.

## <span id="page-41-0"></span>**Obliczanie składek ubezpieczenia dla ZUS**

**Firemka** zawiera prosty generator dokumentów przelewów i odliczeń dla składek ubezpieczenia. Jego podstawą jest zestaw definicji, układający się w drzewko podobne do tego:

-3746.00 Przecietne wynagrodzenie  $-2247.60$  Podstawa -55.07 Chorobowe -438,73 Emerytalne -55,07 Fundusz pracy -179,81 Rentowe  $-43,38$  Wypadkowe 4005,97 Przec. wynagr. dla przeds. 3004,48 Podstawa zdrowotnego -232,85 Odl. zdrowotnego -270,40 Zdrowotne

Każdy wiersz odpowiada jednemu wpisowi w tabeli definicji. Domyślna tabela prezentuje parametry znane w chwili wydania bieżącej wersji aplikacji oraz, dla rozrywki, kilka historycznych. W miarę upływu czasu i ogłaszania kolejnych wartości, można je dodawać do konfiguracji. Dotknięcie wybranego wiersza pozwala dodać lub zaktualizować definicję w okienku, w którym:

**Symbol** to unikalne oznaczenie typu danego elementu. Może istnieć wiele elementów o jednakowym symbolu, lecz różniących się czasem ważności. Do obliczeń użyty zostanie element odpowiedni dla wybranego miesiąca.

**Źródło** to symbol innego elementu, z którego pobierana jest wartość do obliczeń. To pole dowiązuje dany element do innego, tworząc widoczną na obrazku strukturę drzewa. Brak zawartości w tym polu oznacza element typu *korzeń*, który nie czerpie danych z innych elementów.

**Cel** wypełnia się wyłącznie dla elementów stanowiących końcowy efekt obliczeń, określa on przeznaczenie wyliczonej kwoty. Dla przelewów będzie to **Symbol** z karty klienta, do którego kierowany jest przelew, a dla odliczenia składki ubezpieczenia zdrowotnego – magiczny napis **~6**. Jeżeli wiele elementów ma jednakowy cel, to ich kwoty zostaną zsumowane.

**Wartość** oznacza liczbę stosowaną w obliczeniu. Dla elementów typu *korzeń* jest to kwota w złotówkach, czyli podstawa obliczeń. Dla pozostałych pól ta liczba jest interpretowana jako mnożnik procentowy do wartości pochodzącej ze *Źródła*.

**Obowiązuje od** definiuje datę początkową ważności danego parametru.

**Traci ważność** to pierwszy dzień, w którym parametr przestał obowiązywać.

**Opis** może zawierać dowolny tekst, który będzie prezentowany jako etykieta w drzewie. Z tego powodu warto zadbać aby nie był zbyt długi do pokazania na ekranie naszego urządzenia.

Kiedy zostaną podane do wiadomości nowe wartości, należy dodać kolejną definicję poprzez dotknięcie pola w drzewie i wybranie opcji *Nowy okres*. Firemka skopiuje wszystkie wartości z dotychczasowego wpisu, w polach dat proponując logiczną kontynuację. Do aktualizacji pozostanie tylko wartość liczbowa, a w szczególnych wypadkach, być może, data. Jeśli w nowym okresie dany parametr nie ulega zmianie, to zamiast tworzenia nowego wpisu można użyć opcji *Redaguj bieżący* i prolongować tylko jego ważność. Niewskazane jest natomiast nadpisywanie istniejących definicji nowymi wartościami, bo uniemożliwi to cofanie się do danych historycznych, a to bywa nieraz bardzo przydatne.

Przeważnie w nowym roku dodaje się nowe okresy dla PRZECW i PRZECWP, w pozostałych pozycjach przedłużając tylko termin ważności. Można to zrobić automatycznie, poprzez kliknięcie na zaktualizowanym elemencie i wybranie opcji *Aktualizuj zależne* – wtedy wszystkie elementy leżące poniżej w drzewie otrzymają tę samą końcową datę.

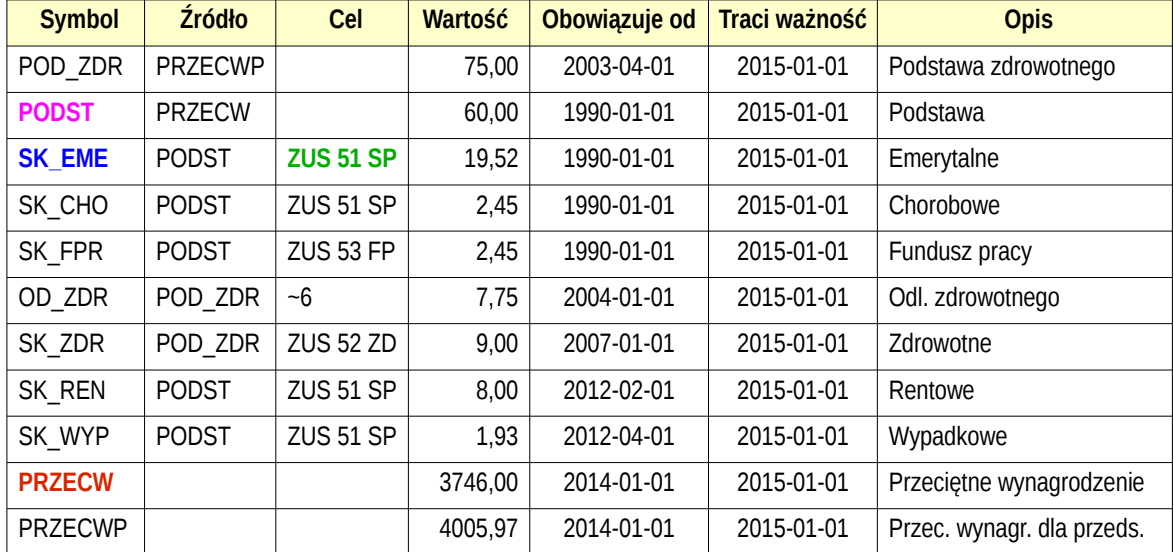

Dane aktualne dla 2014 roku pokazuje poniższa tabelka:

W tym przykładzie jednym z *korzeni* jest **PRZECW**, definiujący kwotę źródłową. **PODST** bierze z niej 60%, z tego **SK\_EME** wylicza 19,52% i przekazuje zgodnie z polem *Cel* do przelewu dla *Klienta* oznaczonego jako **ZUS 51 SP**. Jeżeli zadbamy o obecność *Klienta* o takiej zawartości w polu *Symbol*, to przycisk *Generuj dokumenty* pozwoli na automatyczne utworzenie przelewu. W podsumowaniu kwot zielony ptaszek oznacza powiązanie przelewu z klientem, a czerwony krzyżyk – brak takiego powiązania.

Dokumenty przelewów i odliczeń

- $\sqrt{2}$  ZUS 51 SP  $\cdot$  772,96
- $\sqrt{2}$  ZUS 52 ZD  $\cdot$  288,95
- $\times$  ZUS 53 FP  $\cdot$  59,61

 $\checkmark$  Odlicz. zdrow.  $\cdot$  248,82

Uwaga: dla pozycji oznaczonych czerwonym X nie ma Klienta o odpowiedniej treści w polu Symbol

> -0 dni Generuj dokumenty

Przycisk -N dni pozwala określić liczbę dni niezdolności do pracy w danym miesiącu. Ta liczba zmniejsza proporcjonalne podstawę obliczenia odpowiednich składek. Służy tylko na potrzeby bieżących wskazań oraz generowania dokumentów, ale nie jest nigdzie zapamiętywana i przy następnym uruchomieniu aplikacji znów będzie tu zero.

Domyślnym elementem parametrów składek, który podlega zmniejszeniu, jest **PODST**, co definiuje się w:

• *Ustawienia* > *Parametry, stawki* > *Choroba pomniejsza*

## <span id="page-43-4"></span>**Drukowanie**

#### <span id="page-43-3"></span>**Rodzaje wydruków**

- Faktura VAT lub inny podobny dokument (do samodzielnej konfiguracji)
- Faktura VAT marża lub Rachunek itp.
- Adres do okienka koperty DL10
- Formularz (zlecenie) przelewu lub wpłaty gotówkowej
- Formularz przelewu lub wpłaty składek do ZUS
- Stan magazynu
- Zestawienie dokumentów
- Książka Przychodów i Rozchodów
- Ewidencja Zakupów VAT
- Ewidencja Sprzedaży VAT
- Deklaracja podatkowa VAT-7
- Test drukarki

#### <span id="page-43-2"></span>**Wydruki przelewów**

Firemka drukuje przelewy/wpłaty zgodnie z obowiązującym szablonem, przy czym rubryka *tytułem* pokaże dane umieszczone w polu numeru dokumentu.

Osobnego omówienia wymaga przelew/wpłata do ZUS. Taki przelew musi zawierać specjalny zestaw danych wymagany przez naszą ulubioną instytucję.

- **NIP płatnika** należy zadbać o wypełnienie tego pola w danych własnej firmy
- **Typ drugiego identyfikatora** litera **R** jest wpisywana samoczynnie
- **Drugi identyfikator** jest nim **REGON**, więc należy zadbać o jego obecność
- **Typ deklaracji** to **ósmy znak** z pola numeru dokumentu
- **Nr deklaracji** to **dziewiąty i dziesiąty znak** z pola numeru dokumentu
- **Deklaracja** to **sześć początkowych znaków** z pola numeru dokumentu
- **Nr decyzji** to zawartość pola dokumentu o nazwie **Uwagi**

Aby rubryki określające deklarację wypełniły się prawidłowo, trzeba w polu numeru dokumentu wpisać coś w rodzaju: **201209-S01**, co oznacza deklarację za jeden miesiąc, wrzesień 2012 roku, o numerze 01. A tak będzie to wyglądało na wydruku:

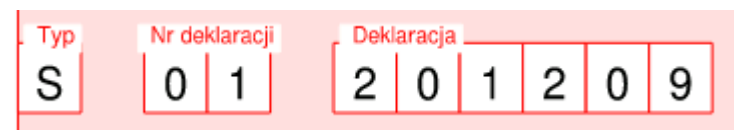

#### <span id="page-43-1"></span>**Wydruk magazynu**

Firemka pozwala przelać stan magazynu bezpośrednio na papier lub wygenerować dokument spisu, który można następnie wydrukować z listy dokumentów. W standardowym zestawie dokumentów są zdefiniowane 2 spisy: tzw. *kontrolny*, który pokazuje stan magazynu, ale sam nie ma na magazyn żadnego wpływu oraz spis *z natury*, który pozwala wprowadzić do magazynu stany początkowe towarów, np. gdy rozpoczynamy prowadzenie ewidencji Firemką.

#### <span id="page-43-0"></span>**Drukowanie KPiR i ewidencji VAT**

Wszystkie rubryki księgi mieszczą się na szerokości pojedynczej kartki A4. Udało się to osiągnąć przy zastosowaniu zagęszczonego druku, połączenia niektórych kolumn w jedną oraz ograniczeniu przetwarzanych kwot do 1 miliona bez grosza (o cyfrę mniej

w przypadku liczb ujemnych). Kartki są przewidziane do druku dwustronnego i wpięcia do standardowego segregatora.

#### <span id="page-44-1"></span>**Zasada wąskiej specjalizacji**

Firemka OTG nie drukuje samodzielnie. Zamiast tego generuje pliki PDF, zawierające obrazy wydruku. To tylko tyle i aż tyle. Taki plik można obejrzeć, wydrukować, przesłać pocztą elektroniczną itd. Jego funkcjonalność i elastyczność jest więc znacznie większa niż zwykłego wydruku.

To jest filozofia związana z Linuksem od samego początku: program skoncentrowany na wykonaniu jednego prostego zadania ma szansę być mniejszy, szybszy, wydajniejszy, bardziej niezawodny niż kombajn, próbujący zastąpić pół systemu.

Pliki są zapisywane w tzw. *pamięci USB*, czyli np. w katalogu /sdcard/FiremkaOTG, a dopiero stamtąd są kierowane do drukowania lub wysyłki. Konkretnie, jaki to jest katalog, można sprawdzić na zakładce Biuro, bo nie ma gwarancji, że zawsze będzie taki sam. W odróżnieniu od wersji LITE, ta Firemka nie przechowuje wydruków do końca świata, lecz przeciwnie, regularnie je kasuje.

#### <span id="page-44-0"></span>**Dodatkowe oprogramowanie do wydruków**

W pierwszej kolejności warto się przyjrzeć temu, co już zostało zainstalowane w systemie. Różni producenci lub sprzedawcy dołączają do swych urządzeń różne ciekawe aplikacje i mogą się wśród nich zdarzyć także narzędzia do obsługi PDF-ów. Przykładowo, w tablecie Motorola XOOM znajdziemy uproszczoną wersję programu Quickoffice, który potrafi wyświetlać dokumenty z **Firemki**. Jeśli nie znajdzie się nic *z pudełka* do podglądania lub drukowania, to trzeba sięgnąć do Marketu.

Do drukowania plików PDF mogę polecić *Happy2Print*, który nie tylko drukuje dokumenty, ale także je wyświetla. Sprawdza się nie tylko we współpracy z **Firemką**, bo przecież możliwość drukowania rozmaitych dokumentów przydaje się także w innych okolicznościach.

Z drukowaniem plików PDF dobrze sobie także radzi *PrintBot*, choć w zależności od modelu drukarki zdarza się, że wydruki wychodzą przesunięte i trzeba je dodatkowo korygować. Szczęściem **Firemka** przygotowana jest na taką ewentualność.

Do podglądu plików PDF mogę zarekomendować MuPDF.

Bardzo źle na tym tle wypada Adobe Reader, który nie radzi sobie z polskimi znakami.

## <span id="page-45-4"></span>**Ogólna konfiguracja programu**

To zestaw opcji dostępnych w górnym menu karty **Biuro**, w grupie *Ustawienia*. Na początku pracy z programem warto je wszystkie przejrzeć i poustawiać w zgodzie ze swoimi potrzebami. W celu ułatwienia dostępu w początkowym okresie korzystania z programu podpięto także trzy grupy tych opcji do trzech górnych ikonek. Później, gdy potrzeba częstego sięgania do ustawień zaniknie, można górnym ikonkom przypisać inne funkcje, a do konfiguracji dobierać się przez menu.

#### <span id="page-45-3"></span>*Parametry, stawki itp.*

Tu można ustawić aktualne stawki VAT oraz inne parametry dotyczące działalności gospodarczej.

Znajdziemy tu także specjalną grupę *Ustawienia zaawansowane*, a w niej wybór *Strefy czasowej*. Ta opcja ma charakter ratunkowy w sytuacji gdy omyłkowo ustawiono złą strefę i może być bezpiecznie użyta tylko wtedy, gdy nie ma zarejestrowanych żadnych dokumentów. Osobom słabo zorientowanym w temacie stanowczo odradzam eksperymenty z tym ustawieniem, gdyż może to doprowadzić do nieodwracalnych zaburzeń w danych.

#### <span id="page-45-2"></span>**Strefa czasowa**

Firemka w wersjach starszych niż **0.98** nie przejmowała się w ogóle istnieniem stref czasowych. Przyjęto naiwne założenie, że działalność gospodarcza jest prowadzona w stałym miejscu i ustawienie strefy czasowej w urządzeniu nie zmienia się nigdy podczas pracy z programem. W praktyce więc, jeśli przemieścimy się do innej strefy lub parametr ten zostanie zmieniony omyłkowo, możemy doświadczyć nieprzyjemnych zjawisk, jak np. samoczynna zmiana dat we wszystkich dotychczas wprowadzonych dokumentach.

Aby tego uniknąć, począwszy od wersji **0.98** program przy pierwszym uruchomieniu zapamiętuje aktualną strefę czasową i odtąd już nigdy jej nie zmienia, nawet gdyby w urządzeniu została ona przestawiona. Takie stałe ustawienie umożliwia zawsze jednakową interpretację dat zapisanych w bazie danych. Trzeba bowiem pamiętać, że baza zapamiętuje daty w sposób niezależny od stref, a dopiero na potrzeby wyświetlania i drukowania dokumentów są one odpowiednio kalibrowane. Ponieważ strefa czasowa jest zapamiętana na stałe, więc wyniki pozostaną zawsze takie same.

W założeniu opcja *Strefy czasowej* w ustawieniach zaawansowanych ma służyć tylko zaspokojeniu ciekawości, bo program sam ją ustawia i nie powinno się jej nigdy zmieniać. Gdyby jednak doszło na skutek błędu do nieprawidłowego ustawienia, ta opcja daje szansę skorygowania błędu.

Oznaką błędnego wyboru strefy czasowej może być pojawienie się w górnym menu *Dokumentów* opcji *Naprawy dat*. Jeżeli liczba wadliwych dokumentów jest niewielka, można pozwolić na ich skorygowanie. Zostaną one przy tym zaznaczone, co pozwoli na ich przejrzenie po naprawie i uważne zweryfikowanie poprawności dat. Jeżeli natomiast większość dokumentów ma wadliwe daty, może to oznaczać błędne ustawienie strefy czasowej w Firemce.

#### <span id="page-45-1"></span>*Konfiguracja interfejsu*

#### <span id="page-45-0"></span>**Kolorowanie ikonek**

Może się to zrazu wydać niepotrzebne, ale w praktyce okazuje się, że standardowe kolory systemowych kontrolek różnią się pomiędzy sobą w zależności od urządzenia i/lub wersji systemu. Początkowo ikonki w **Firemce** były pomalowane na stałe, ale prędko okazało

się, że mój TouchWiz w telefonie podświetla tło wybranej ikonki takim samym kolorem jak jedna z nich, co czyni ją niewidoczną. Dlatego obecne ikonki są bezbarwne,

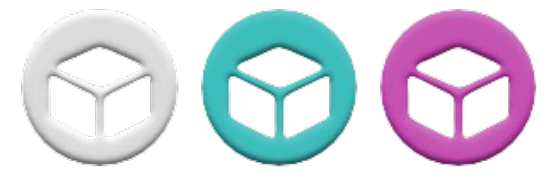

a kolor nakłada się na nie *w biegu*, zgodnie z życzeniem użytkownika.

#### <span id="page-46-2"></span>**Funkcje długiego dotyku**

Każdej z czterech ikonek przełączających karty można niezależnie przypisać funkcję wywoływaną poprzez długie jej dotknięcie. Domyślnie są to:

- dla ikonki **Dokument**: wydruk bieżącego dokumentu
- dla ikonki **Klient**: konfiguracja parametrów i stawek
- dla ikonki **Towar**: konfiguracja interfejsu
- dla ikonki **Biuro**: konfiguracja wydruków

Omawiana sekcja w konfiguracji pozwala niezależnie dla każdej ikonki wybrać dowolną z dostępnych akcji. To pozwala na błyskawiczny dostęp do czterech najczęściej używanych funkcji – według indywidualnego zapotrzebowania. Dodatkowa opcja **Pokazuj podpowiedzi** włącza lub wyłącza wyświetlanie przy ikonkach etykietek aktualnie przypisanych funkcji.

#### <span id="page-46-1"></span>**Gesty w polach tekstowych**

**Ślizg w lewo** pozwala zdefiniować akcję wywoływaną przez przesunięcie palca w polu tekstowym poziomo, w lewą stronę – domyślnie *Skanuj lub pokaż kod*

**Ślizg w prawo** pozwala zdefiniować akcję wywoływaną przez przesunięcie palca w polu tekstowym poziomo, w prawą stronę – domyślnie *Kopiuj lub wklej*

Do wyboru mamy następujące możliwości:

- Nic nie rób
- Kopiuj do schowka
- Wklej ze schowka
- Kopiuj **lub** wklej
- Skanuj kod paskowy
- Pokaż kod paskowy
- Skanuj **lub** pokaż kod

Te ze słowem "lub" działają w ten sposób, że jeśli pole jest puste, to wprowadzają do niego wartość z czytnika lub schowka, a w przeciwnym przypadku wysyłają swą wartość do schowka lub na ekran.

#### <span id="page-46-0"></span>**Wygląd list**

**Kolor znaczników** pozwala wybrać barwę, którą przybierze znacznik pozycji na liście.

**Położenie znaczników** daje wybór czy znaczniki pozycji pojawią się po lewej czy po prawej stronie listy. Dla osób mających problem z nazywaniem kierunków elementy wyboru opcji zawierają wizualną wskazówkę położenia znacznika.

**Szerokość znaczników** ustala jak gruby ma być znacznik pozycji na liście.

**Kolorowe miesiące** to opcja pozwalająca na liście dokumentów odróżnić miesiące

o parzystych numerach od nieparzystych – różnią się one delikatnie kolorem tła, dzięki czemu łatwo dostrzec przejście przez granicę miesiąca. Wyłączenie tej opcji powoduje, że wszystkie dokumenty mają takie samo, neutralne tło.

**Kolor bieżącej pozycji** pozwala wybrać barwę obwódki oznaczającej wybraną pozycję na liście.

**Kopia e-mail do siebie** pozwala na automatyczne otrzymywanie kopii dokumentów wysyłanych mailem z poziomu Firemki. Oczywiście trzeba w tym celu mieć skonfigurowany adres e-mail w swoich danych (oraz działający program pocztowy).

#### <span id="page-47-0"></span>**Pozostałe ustawienia**

**Automatyczne wielkie litery** daje wybór spośród następujących opcji:

- wyłączone
- **P**oczątek zdania
- **K**ażde **S**łowo
- **WSZYSTKIE ZNAKI**

Tłumaczenie wydaje się zbędne, bo sposób opisu każdej opcji ilustruje jej działanie.

**Opuszczanie aplikacji** pozwala wybrać czy program zamyka się pojedynczym kliknięciem *Wstecz* czy podwójnym, oraz czy w przypadku podwójnego informować po pierwszym kliknięciu, że to za mało.

**'Zmień w dokumencie'** pozwala przywrócić zachowanie znane z wczesnych wersji Firemki, kiedy można było ingerować w aktualnie wybrany dokument z poziomu list *Klientów*, *Wzorców dokumentów* i *Metod płatności*. W praktyce nie zawsze pamiętamy, który dokument jest aktualnie wybrany, więc może to prowadzić do przypadkowej, nieumyślnej i niepożądanej modyfikacji prawidłowych danych. Dlatego ta opcja jest domyślnie wyłączona i najprawdopodobniej zniknie całkowicie z przyszłych wersji Firemki.

**Auto-propagacja dat** sprawia, że data wprowadzona w dokumencie jest automatycznie powielana w polach daty leżących poniżej.

**Kopia e-mail do siebie** pozwala na automatyczne otrzymywanie kopii dokumentów wysyłanych mailem z poziomu Firemki. Oczywiście trzeba w tym celu mieć skonfigurowany adres e-mail w swoich danych (oraz działający program pocztowy).

**Elastyczne okno edycji** pozwala włączyć tryb zmniejszania okna redagowania danych gdy otwiera się klawiatura ekranowa. Gdy opcja ta jest wyłączona, okienko można przesuwać, ale zawsze jego część jest przysłonięta klawiaturą.

**Niegasnący ekran** sprawia, że ekran nie wygasza się podczas działań w Firemce. Trzeba jednak pamiętać, że zewnętrzne aplikacje, takie jak czytniki PDF czy skanery kodów kreskowych, realizują własną politykę wygaszania ekranu, na którą Firemka nie ma wpływu.

**Wysyłanie ze schowkiem** to opcja powiązana z poleceniem *Wyślij nazwę, adres, nip*, które pozwala wyeksportować z Firemki podstawowe dane klienta do zewnętrznej, kompatybilnej aplikacji, takiej jak "Wołami". Można tu określić, czy dane te mają być dodatkowo kopiowane do schowka, co pozwala na ich późniejsze wykorzystanie w innym kontekście, czy może lepiej pozostawić schowek nienaruszony.

**Kolory tekstowo** daje zaawansowanym użytkownikom dostęp do szesnastkowych kodów koloru w okienku konfiguracji koloru.

**Pokazuj listę zmian** decyduje o tym, czy prezentować okienko z listą zmian przy

pierwszym uruchomieniu Firemki po dokonaniu aktualizacji..

#### <span id="page-48-3"></span>*Ustawienia wydruków*

#### <span id="page-48-2"></span>**Korekcja przesunięcia**

Pozwala przeciwdziałać niepożądanym przesunięciom wprowadzanym przez niektóre programy drukujące, poprzez wymuszenie przesunięcia wydruku w przeciwnym kierunku. Podstawą jest wydruk testowy, zawierający linie dzielące kartkę na połowy w poziomie i w pionie. Tę kartkę należy dokładnie złożyć na pół w obu kierunkach i sprawdzić czy nadrukowane kreski pokrywają się ze śladami zgięć, a w razie potrzeby wpisać odpowiednie liczby w tym miejscu konfiguracji.

#### <span id="page-48-1"></span>**Wygląd dokumentów**

Tu można określić jakiego rodzaju ozdobniki mają się pojawiać na fakturze.

**Symbol waluty** nie ma wpływu na żadne obliczenia, jest tylko ozdobnikiem dodawanym gdzieniegdzie do kwot, ale z powodów formalnych powinien być określony (domyślnie **PLN**).

**Wpłata zamiast przelewu** decyduje o tym czy dokumenty płatności będą miały na wydruku format polecenia przelewu czy wpłaty gotówkowej.

**Drukuj konto gdy termin** w wersji **0.98** i późniejszych zapewnia zachowanie zgodności z poprzednimi wersjami, w których drukowanie numeru rachunku bankowego zależało właśnie od niezerowego terminu płatności. Obecnie ta opcja może być wyłączona, a zamiast tego można określić drukowanie konta niezależnie dla każdego sposobu zapłaty.

**Numer telefonu, adres e-mail i adres strony www** mogą być drukowane na fakturze w celach informacyjnych. W tym miejscu można o tym zdecydować.

**Pozycja dziurek** to kółeczka, które drukują się w miejscu, gdzie powinien trafić dziurkacz. Niezależnie od tego dyskretny adres strony domowej programu, na brzegu kartki wskazuje dokładnie środek pomiędzy dziurkami, do zgrania z *celownikiem* dziurkacza.

Opcja **formatu połówkowego** pozwala programowi na takie ułożenie wydruku, aby mieścił się w całości na połowie strony – wówczas można wydrukować dwa egzemplarze dokumentu na jednej kartce, obracając ją po pierwszym przebiegu i umieszczając ponownie w podajniku drukarki. Program mierzy obszar zadruku i zdecyduje się na taki format tylko wtedy, gdy to jest możliwe. Cechą charakterystyczną wydruku połówkowego jest obecność połowy linii służącej jako wskaźnik do rozcięcia kartki. Drugi wydruk powinien uzupełnić tę linię tak, by obie jej części połączyły się w całość.

**Zgęszczanie wydruku** polega na zastosowaniu węższej czcionki aby zmieścić więcej treści kosztem niewielkiego pogorszenia czytelności.

**Cienka i gruba linia** definiują grubości kresek składających się na tabelki dokumentu. Grubość linii można dobrać doświadczalnie w zależności od potrzeb i gustu. Liczba wyraża szerokość kreski w milimetrach, przy czym 0 nie oznacza braku kreski, lecz szerokość dokładnie jednego piksela wynikającą z fizycznych możliwości urządzenia. Przeważnie daje to bardzo delikatny rysunek, miły dla oka. Można wypróbować wartość 0 dla cienkich kresek zamiast domyślnej 0.1, jeśli komuś domyślna kreska widzi się nazbyt gruba. Wiele tu zależy od rodzaju drukarki i jej sterownika, więc trudno podać konkretną receptę.

#### <span id="page-48-0"></span>**Powiększ fakturę**

Powoduje zwiększenie 1,6 raza czcionki i grubości kresek dla takich dokumentów jak faktura, rachunek itd. Zmienia się jednocześnie układ dokumentu, aby pozostawić możliwie dużo miejsca na nazwę towaru/usługi. W tym trybie w wierszach pozycji pomijana jest kwota VAT i wartość brutto (lub netto dla faktur liczonych od brutto). Ponadto, z oczywistych względów, tabelka podsumowania podatku jest wyodrębniona w inny sposób.

Taki tryb pozwala w sposób czytelny drukować na drukarkach o mniejszej szerokości papieru niż A4, które prezentują pomniejszony obraz dokumentu.

Trzeba pamiętać, że w tym trybie na jednej stronie wydruku mieści się mniej pozycji niż w standardowym układzie. Konkretną ich liczbę należy ustalić eksperymentalnie.

#### <span id="page-49-4"></span>**Powiększ też logo**

Jeśli opcja *Powiększ fakturę* jest włączona, to powiększeniu w tej samej skali podlega też logo. To jest korzystne przy emblemacie umieszczonym w pustym miejscu po lewej u góry, które przy większej czcionce też ulega powiększeniu.

#### <span id="page-49-3"></span>**I zredukuj marginesy**

Powoduje (o ile opcja *Powiększ fakturę* jest włączona) powiększenie pola zadruku na papierze kosztem marginesów, co skutkuje poszerzeniem miejsca dostępnego dla nazwy towaru/usługi. Warto włączyć, o ile drukarka na to pozwala.

#### <span id="page-49-2"></span>**Adres w okienku**

Jeśli przesyłamy oryginały dokumentów za pośrednictwem tradycyjnej poczty, ta opcja adresowania może się okazać wygodna. Wystarczy odwrócić fakturę i nadrukować adres klienta na jej odwrocie, aby po złożeniu kartki na 3 części znalazł się on w okienku koperty DL10. Dyskretny znacznik widniejący w 1/3 wysokości strony pomoże w zginaniu. Ta metoda łączy wygodę i elegancję z oszczędnością papieru. Można tu precyzyjnie określić położenie okienka w zależności od rodzaju posiadanych kopert.

#### <span id="page-49-1"></span>**Logo**

Ta grupa parametrów umożliwia zdefiniowanie prostego znaku graficznego w formacie wektorowym. Jest to czynność wymagająca umiejętności i narzędzi, których opis wykracza poza tematykę tego podręcznika, więc chwilowo przyjmijmy, że na fakturze nie będzie takiego znaku. Szczegółowy opis przygotowania logo, w wersji *dla zaawansowanych*, znajduje się pod adresem [http://www.jbw.pl/firemka/logo.pdf.](http://www.jbw.pl/firemka/logo.pdf)

#### <span id="page-49-0"></span>**Wydruk testowy**

Można określić, jakie linie pojawią się na wydruku testowym, dostępnym z menu wydruków. Standardowo są to dwie linie, dzielące stronę na połowy w pionie i w poziomie. Służą one do określenia przesunięcia wydruku przez porównanie ze śladami wykonanych zgięć kartki na pół. W tej części konfiguracji można dodać do wydruku przekątne, aby sprawdzić czy zbiegają do narożników oraz linie podziału na 3 równe części, czyli miejsca, w których zginamy dokument do umieszczenia w kopercie DL10.

## <span id="page-50-4"></span>**Import danych**

Bezbolesną przesiadkę z innego programu do Firemki zapewnia funkcja importu słowników. Wczytuje ona automatycznie dane z plików tekstowych, jeżeli podczas uruchamiania wykryje, że któraś z tabel słownikowych jest pusta. Można dostarczyć własne słowniki, umieszczając je w katalogu roboczym aplikacji. Jeśli ich tam nie ma, zostaną wczytane wbudowane w program dane przykładowe.

Uwaga: operacja importu danych wiąże się z usunięciem wszystkich danych, więc zróbmy to koniecznie PRZED rozpoczęciem wystawiania prawdziwych dokumentów!

#### <span id="page-50-3"></span>*Przykładowe słowniki*

W program wbudowano kilka przykładów tego, co mogą zawierać słowniki:

- klientów
- towarów
- metod płatności
- typów dokumentów

Dzięki temu osoby, które chcą wypróbować program, mogą rozpocząć zabawę natychmiast po jego zainstalowaniu, z pominięciem nudnych i żmudnych zabiegów konfiguracyjnych.

Zestaw typów dokumentów jest najbardziej kompletny i może stanowić podstawę do rozpoczęcia poważnej pracy z programem. Pozostałe dane zostały potraktowane z przymrużeniem oka – można na nich poeksperymentować, a potem usunąć je bez żalu.

#### <span id="page-50-2"></span>*Eksport jako wstęp do importu*

Do przygotowania danych dla Firemki najwygodniej będzie posłużyć się plikami, które powstają w wyniku użycia opcji *Eksportuj słowniki*, dostępnej w górnym menu karty *Biuro*, w grupie *Operacje*. Firemka zapisuje podstawowe słowniki w czterech plikach:

- Klient
- Towar
- Metoda
- Wzorzec

Te pliki można przenieść na komputer PC, korzystając z kabelka USB, przygotować własne dane posługując się zdobytym wzorem formatów i zapisać je z powrotem w pamięci urządzenia, nadpisując dotychczasowe.

#### <span id="page-50-1"></span>*Przygotowanie własnych danych*

Opiszę jak to się robi w systemie Windows. W innych systemach też dostępne są analogiczne programy i metody, więc zasada postępowania będzie bardzo podobna.

Punktem wyjścia są dane w formacie CSV, wyeksportowane z innego systemu, a w szczególności 2 pliki:

- lista towarów
- lista klientów

Proponuję użyć do tego arkusza kalkulacyjnego z pakietu LibreOffice, który jest dostępny bezpłatnie pod adresem [http://www.libreoffice.org/.](http://www.libreoffice.org/)

#### <span id="page-50-0"></span>**Lista towarów**

Najlepiej otworzyć w jednym oknie plik z towarami pochodzący z Firemki, a w drugim ten

z obcego programu. Podczas otwierania plików z Firemki może być konieczne podanie kilku szczegółów:

- Zestaw znaków **UTF-8**
- Znak rozdzielający **średnik**
- Separator tekstu **cudzysłów**

Obcy plik może wymagać innych ustawień. Po otwarciu obu plików trzeba je obejrzeć i zaobserwować różnice. Na ogół nie będzie potrzebne ani nawet możliwe importowanie wszystkich kolumn. Należy się skupić na najważniejszych:

- **name** nazwa towaru (ciąg znaków)
- **virt** towar niematerialny (0 oznacza *Nie*, a 1 oznacza *Tak*)
- **amount** stan (liczba dziesiętna z 2 cyframi po przecinku)
- **unit** jednostka miary (ciąg znaków)
- **price** cena wyrażona w złotówkach (liczba dziesiętna, 2 cyfry po przecinku)
- **vat2** stawka procentowa VAT (liczba dziesiętna, 2 cyfry po przecinku)
- **notes** notatki (ciąg znaków, może się składać z wielu linijek)

W obcym pliku należy odszukać kolumny, które zawartością odpowiadają tym z Firemki i zmienić ich nazwy (komórki w pierwszym wierszu) na firemkowe. Pozostałe kolumny można usunąć lub pozostawić – jeżeli ich nazwy nie są znane Firemce, to zostaną zignorowane. Ja je raczej usuwam, bo mniejszy plik szybciej zostanie przetworzony.

We wcześniejszych wersjach **Firemki** liczby kwot pieniężnych należało zapisywać w tzw. *centygroszach*, obecnie można stosować tradycyjny format, z dwiema cyframi po przecinku. Ważne, by wszystkie liczby były zapisane w ten sposób, w tym także te, w których część ułamkowa wynosi zero.

Pole notatek może zawierać oznaczenia podziału wiersza. Dla Firemki jest to dwuznak '\ ' czyli odwrotny ukośnik i spacja. Jeżeli w danych źródłowych stosowana jest inna konwencja, można taki symbol w całym pliku podmienić, stosując polecenie arkusza *Znajdź i zamień*.

Po przygotowaniu wszystkich danych zapisujemy plik, koniecznie w formacie CSV, z zestawem znaków UTF8, średnikami w charakterze separatorów i cudzysłowami w charakterze ograniczenia tekstów. W pliku zapisanym w ten sposób wszystkie formuły zostaną obliczone i zamiast nich znajdą się w komórkach czyste wartości. Plik można teraz ponownie wczytać do arkusza, usunąć zbędne kolumny i jeszcze raz zapisać.

#### <span id="page-51-0"></span>**Lista klientów**

Analogicznie postępujemy z listą klientów, która zawiera następujące kolumny:

- **name** nazwa podmiotu (ciąg znaków)
- **addr1** pierwsza część adresu (ciąg znaków)
- **addr2** druga część adresu (ciąg znaków)
- **nip** numer NIP (ciąg znaków)
- **symbol** skrótowy identyfikator pomocniczy (ciąg znaków)
- **account** numer rachunku bankowego (ciąg znaków)
- **email** adres poczty elektronicznej (ciąg znaków)
- **phone** numer(y) telefonu (ciąg znaków)
- **site** adres strony www (ciag znaków)
- **signature** personalia podpisującego dokumenty (ciąg znaków)
- **regon** numer statystyczny REGON (ciąg znaków)
- **krs** numer KRS (ciąg znaków)
- **note** adnotacja na fakturze (ciąg znaków)
- **deadline** domyślny termin zapłaty w dniach (liczba całkowita)
- **profit** domyślna marża procentowo (dziesiętna, 2 cyfry po przecinku)
- **notes** notatki (ciąg znaków)

Niektóre dane mogą wymagać dodatkowej obróbki, np. w obcym pliku kod pocztowy i nazwa miejscowości mogą być w osobnych kolumnach, a do Firemki powinny trafić w jednej. W takim przypadku należy stworzyć dodatkową kolumnę i w niej umieścić połączone dane. Przypominam, że w LibreOffice Calc zrobimy to funkcją ZŁĄCZ.TEKSTY(). Przykładowo, aby umieścić w jakiejś komórce połączoną zawartość z komórek A2 i B2, wpisujemy tam =ZŁĄCZ.TEKSTY(A2**;**B2). Taką formułę trzeba, rzecz jasna, rozciągnąć na całą kolumnę. Nowej kolumnie nadajemy nazwę właściwą dla Firemki, zaś starym – jakieś tymczasowe w stylu X i Y. Na razie nie można ich usunąć, ponieważ wpisana formuła z nich korzysta. Po zapisaniu pliku w formacie CSV i ponownym wczytaniu go do arkusza wszystkie formuły zamienią się w aktualne wartości, więc można usunąć zbędne kolumny i ostatecznie zapisać plik.

#### <span id="page-52-2"></span>**Pozostałe słowniki**

Ich omawianie pominę, bo lista metod płatności jest tak prosta, że każdy bez trudu samodzielnie sobie z nią poradzi. Co do definicji dokumentów, to wydaje się mało prawdopodobne, aby jakiś obcy program operował na podobnym formacie danych, więc raczej w praktyce nie spotkamy się z potrzebą lub możliwością importu. Podobnie rzecz się ma z definicjami składek ubezpieczeniowych.

## <span id="page-52-1"></span>*Zassanie danych do Firemki*

To najprostsza część zadania. Jeżeli pliki CSV z danymi zostały prawidłowo przygotowane, nazwane tak jak Firemka je nazywa i przesłane np. kabelkiem USB do katalogu roboczego Firemki, należy uruchomić program, usunąć dotychczasowe dane przy pomocy opcji *Usuń wszystkie dane* w grupie *Operacje* górnego menu na karcie *Biuro*, po czym zamknąć program i uruchomić go ponownie. Firemka, spostrzegłszy, że nie ma żadnych danych, wczyta te dostarczone.

W zależności od rozmiaru plików może się okazać potrzebna cierpliwość.

Proszę także pamiętać, że nasze androidowe urządzonka dysponują ograniczoną pojemnością i mocą obliczeniową i o ile bez problemu będą śmigać z setkami czy nawet tysiącami klientów i towarów, to przy dziesiątkach czy setkach tysięcy pozycji radziłbym się rozejrzeć za innym rozwiązaniem.

#### <span id="page-52-0"></span>*Utrwalenie stanów początkowych*

Jeżeli została zaimportowana lista towarów ze stanami, to znaczy z niezerowymi liczbami w kolumnie *amount*, mamy mały kłopot, bo trzeba pamiętać, że z punktu widzenia Firemki takie dane stanowią błąd. Jeśli wykonana zostanie operacja *Napraw stany* lub będą dokonywane zwykłe czynności dotyczące towarów, program naprawi fałszywe stany, co polega przeważnie na ich wyzerowaniu. W Firemce nie istnieje bowiem pojęcie "stanu początkowego" – stan każdego materialnego towaru na początku musi być zerowy. Aby więc pracowicie zaimportowane stany nie uciekły w niebyt, trzeba wygenerować z nich dokument przychodowy, jakim jest *Spis z natury*.

Należy się upewnić, że zdefiniowano wcześniej własną firmę, bo na arkuszu spisu muszą widnieć jej dane. Następnie w górnym menu na karcie towarów wybieramy *Generuj spis towarów*. Tworzymy go tylko z uwzględnieniem pozycji materialnych o niezerowych stanach i z dostępnych opcji wydruku wybieramy *Stwórz dokument*. Powstanie dokument *Spisu kontrolnego*, który ma neutralny charakter, to znaczy nie wpływa jeszcze na stany magazynu. Ma on jednak wyszczególnione wszystkie stany naszych towarów, więc już do szczęścia niewiele brakuje.

Teraz otwieramy nasz dokument spisu do edycji i zmieniamy rodzaj dokumentu na *Spis z natury*. Ponieważ teraz jest to już dokument przychodowy, wszystkie stany wymienionych w nim towarów zostaną usankcjonowane.

Aby zweryfikować poprawne zakończenie całej operacji, możemy się posłużyć opcją *Napraw stany i ceny* z górnego menu karty *Towar*. Gdy wszystko się zgadza, wyświetli się komunikat, że liczba zaktualizowanych pozycji wynosi 0. Gdyby tak nie było, poprawione pozycje zostaną zaznaczone, co pomaga przeanalizować je indywidualnie.